# **BDL5586XL**

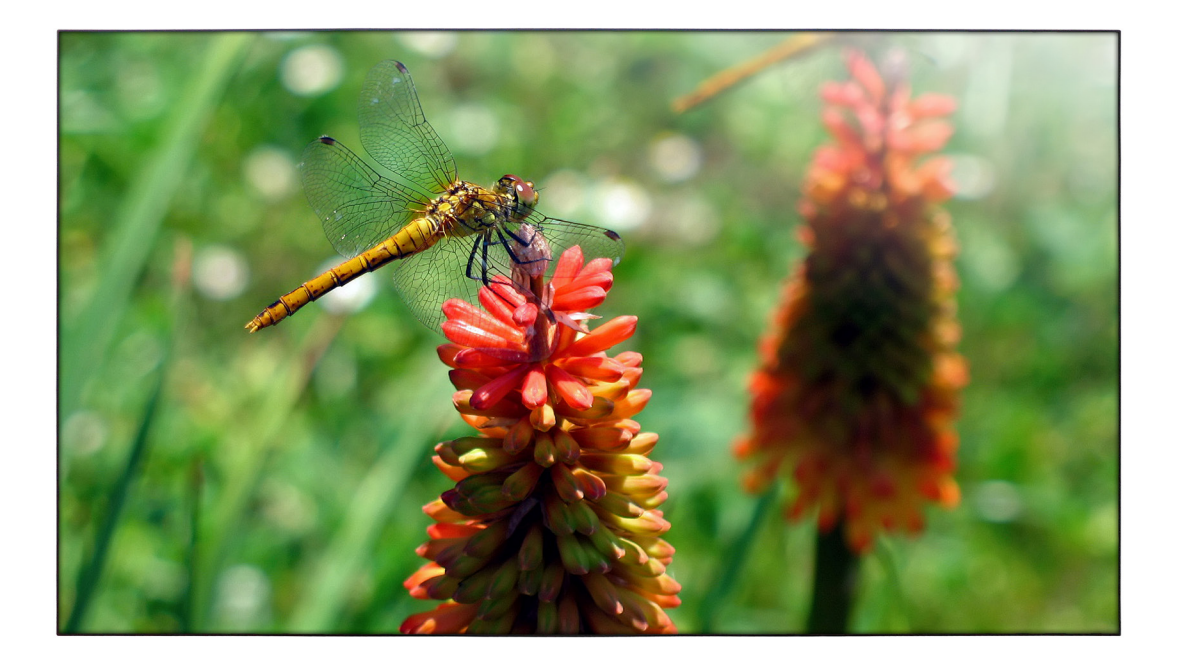

# www.philips.com/welcome Bedienungsanleitung (Deutsch)

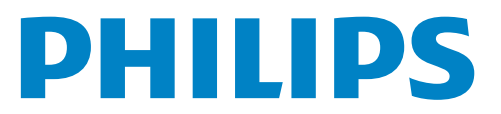

# **Sicherheitshinweise**

### **Vor dem Anschließen und Benutzen des Public Information Display die folgenden Anweisungen lesen und befolgen:**

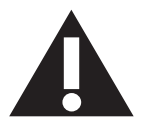

- Ziehen Sie das Netzkabel, wenn Sie das Anzeigegerät längere Zeit nicht benutzen.
- Ziehen Sie das Netzkabel, wenn Sie das Anzeigegerät mit einem leicht angefeuchteten Tuch reinigen. Wenn der Bildschirm ausgeschaltet ist, kann er mit einem trockenenTuch abgewischt werden.Verwenden Sie jedoch niemals Flüssigkeiten auf Alkohol-, Lösungsmittel- oder Ammoniakbasis.
- Wenden Sie sich an einen Servicetechniker, falls das Anzeigegerät nicht normal funktioniert, obwohl Sie die Anweisungen in dieser Anleitung befolgen.
- Das Gehäuse darf nur von qualifizierten Service-Technikern geöffnet werden.
- Achten Sie darauf, dass das Anzeigegerät weder direkter Sonneneinstrahlung noch einer anderen Wärmequelle (z. B. einer Heizung) ausgesetzt ist.
- Entfernen Sie alle Gegenstände, die gegebenenfalls in die Belüftungsöffnungen fallen oder die adäquate Kühlung der Elektronik des Anzeigegerätes behindern könnten.
- Die Belüftungsöffnungen des Gehäuses dürfen niemals abgedeckt werden.
- Halten Sie das Anzeigegerät trocken. Setzen Sie es zurVermeidung von Stromschlaggefahr weder Regen noch übermäßiger Feuchtigkeit aus.
- Wenn Sie das Anzeigegerät durch Ziehen des Netzkabels abschalten, warten Sie 6 Sekunden, bevor Sie das Netzkabel zum Normalbetrieb wieder anschließen.
- Setzen Sie das Anzeigegerät weder Regen noch übermäßiger Feuchtigkeit aus; andernfalls besteht Stromschlaggefahr und das Gerät kann dauerhaft beschädigt werden.
- Vergewissern Sie sich bei der Aufstellung des Anzeigegerätes, dass Netzstecker und Steckdose leicht erreichbar sind.
- Wichtig: Aktivieren Sie während des Einsatzes immer einen Bildschirmschoner. Falls ein Standbild mit hohem Kontrast längere Zeit auf dem Bildschirm angezeigt wird, kann dies ein "Nachbild" oder "Geisterbild" verursachen. Dies ist ein sehr bekanntes Phänomen, das durch die der LCD-Technologie inhärenten Schwächen verursacht wird. In den meisten Fällen verschwindet das Nachbild zunehmend, nachdem Sie das Gerät ausgeschaltet haben. Seien Sie dennoch entsprechend vorsichtig, da Nachbilder irreparabel sind und nicht unter die Garantie fallen.

# **Behördliche Vorschriften**

# **CE-Konformitätserklärung**

Wir erklären eigenverantwortlich, dass das Produkt mit folgenden Standards übereinstimmt:

- • EN60950-1:2006 + A11:2009 + A1:2010 + A12:2011 (Sicherheitsanforderungen an Geräte der Informationstechnologie)
- EN55022:2010 (Anforderungen an die elektromagnetische Verträglichkeit von Geräten der Informationstechnologie)
- EN55024:2010 (Anforderungen an die Immunität von Geräten der Informationstechnologie)
- EN61000-3-2:2006 + A1:2009 + A2:2009 (Grenzwerte des Oberschwingungsstroms)
- EN61000-3-3:2008 (Begrenzung von Spannungsschwankungen und Flicker)

folgendeVorgaben anwendbarer Direktiven

- • 2006/95/EG (Niederspannungsrichtlinie)
- 2004/108/EG (EMV-Richtlinie)
- • 2009/125/EC (ErP,Anforderungen an die umweltgerechte Gestaltung energieverbrauchsrelevanter Produkte, Implementierung gemäß EC-Nr. 1275/2008 und 642/2009)
- 2011/65/EG (RoHS-Direktive), produziert durch eine Herstellungsorganisation auf ISO 9000-Level.

# **Federal Communications Commission (FCC) Notice (U.S. Only)**

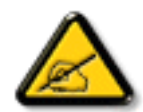

This equipment has been tested and found to comply with the limits for a Class B digital device, pursuant to Part 15 of the FCC Rules.These limits are designed to provide reasonable protection against harmful interference when the equipment is operated in a commercial environment.This equipment generates, uses and can radiate radio frequency energy and, if not installed and used in accordance with the instructions manual, may cause harmful interference to radio communications. Operation of this equipment in a residential area is likely to cause harmful interference in which case the user will be required to correct the interference at his own expense.

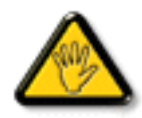

Changes or modifications not expressly approved by the party responsible for compliance could void the user's authority to operate the equipment.

Verwenden Sie nur das mit dem Anzeigegerät gelieferte HF-geschirmte Kabel, wenn Sie dieses Produkt mit einem Computer verbinden. Setzen Sie dieses Gerät zurVermeidung von Schäden inVerbindung mit Brand- und Stromschlaggefahr weder Regen noch übermäßiger Feuchtigkeit aus. Dieses Digitalgerät der Klasse B erfüllt sämtliche Anforderungen der Canadian Interference-Causing Equipment Regulation.

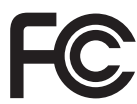

Dieses Gerät erfüllt Teil 15 der FCC-Regularien. Der Betrieb unterliegt den folgenden beiden Voraussetzungen: (1) Dieses Gerät darf keine Störungen verursachen, und 2) dieses Gerät muss jegliche empfangenen Störungen hinnehmen, einschließlich Störungen, die zu unbeabsichtigtem Betrieb führen können.

# **Hinweis vom polnischen Zentrum für Prüfungen und Zertifizierungen**

Das Gerät sollte mit Strom aus einer Steckdose mit angeschlossener Schutzschaltung (dreipolige Steckdose) gespeist werden.Alle Geräte, die zusammenarbeiten (Computer,Anzeigegerät, Drucker etc.), sollten dieselbe Stromversorgung nutzen.

Der Außenleiter der elektrischen Installation des Zimmers sollte über eine Reserve-Kurzschluss-Schutzvorrichtung in Form einer Sicherung mit einem Nominalwert von maximal 16 Ampere (A) verfügen.

Zur vollständigen Abschaltung des Gerätes muss das Netzkabel aus der Steckdose gezogen werden; diese sollte sich in der Nähe des Gerätes befinden und leicht zugänglich sein.

Eine Schutzkennzeichnung "B" bestätigt, dass das Gerät mit den Schutzgebrauchsanforderungen der Standards PN-93/T-42107 und PN-89/E-06251 übereinstimmt.

# Wymagania Polskiego Centrum Badań i Certyfikacji

Urządzenie powinno być zasilane z gniazda z przyłączonym obwodem ochronnym (gniazdo z kołkiem). Współpracujące ze sobą urządzenia (komputer, monitor, drukarka) powinny być zasilane z tego samego źródła.

Instalacja elektryczna pomieszczenia powinna zawierać w przewodzie fazowym rezerwową ochronę przed zwarciami, w postaci bezpiecznika o wartości znamionowej nie większej niż 16A (amperów).

W celu całkowitego wyłączenia urządzenia z sieci zasilania, należy wyjąć wtyczkę kabla zasilającego z gniazdka, które powinno znajdować się w pobliżu urządzenia i być łatwo dostępne.

Znak bezpieczeństwa "B" potwierdza zgodność urządzenia z wymaganiami bezpieczeństwa użytkowania zawartymi w PN-93/T-42107 i PN-89/E-06251.

# Pozostałe instrukcje bezpieczeństwa

- Nie należy używać wtyczek adapterowych lub usuwać kołka obwodu ochronnego z wtyczki. Ježeli konieczne jest użycie przedłużacza to należy użyć przedłużacza 3-żyłowego z prawidłowo połączonym przewodem ochronnym.
- System komputerowy należy zabezpieczyć przed nagłymi, chwilowymi wzrostami lub spadkami napięcia, używając eliminatora przepięć, urządzenia dopasowującego lub bezzakłóceniowego źródła zasilania.
- Należy upewnić się, aby nic nie leżało na kablach systemu komputerowego, oraz aby kable nie były umieszczone w miejscu, gdzie można byłoby na nie nadeptywać lub potykać się o nie.
- Nie należy rozlewać napojów ani innych płynów na system komputerowy.
- Nie należy wpychać żadnych przedmiotów do otworów systemu komputerowego, gdyż może to spowodować pożar lub porażenie prądem, poprzez zwarcie elementów wewnętrznych.
- System komputerowy powinien znajdować się z dala od grzejników i źródeł ciepła. Ponadto, nie należy blokować otworów wentylacyjnych. Należy unikać kładzenia lużnych papierów pod komputer oraz umieszczania komputera w ciasnym miejscu bez możliwości cyrkulacji powietrza wokół niego.

# **Elektrische, magnetische und elektromagnetische Felder ("EMF")**

- 1. Wir produzieren und verkaufen zahlreiche Produkte an Verbraucher, die wie jedes andere elektronische Gerät die Fähigkeit haben, elektromagnetische Signale auszusenden und zu empfangen.
- 2. Eine unserer führenden Unternehmensprinzipien besteht darin, bei unseren Produkten jegliche erforderlichen Gesundheits- und Sicherheitsmaßnahmen vorzunehmen, damit alle geltenden rechtlichen Anforderungen erfüllt und die zum Zeitpunkt der Produktion geltenden EMF-Standards eingehalten werden.
- 3. Wir verpflichten uns der Entwicklung, Produktion und dem Vertrieb von Produkten, die keine gesundheitsschädlichen Auswirkungen haben.
- 4. Wir bestätigen, dass die Produkte bei ordnungsgemäßer Handhabung und zweckmäßigem Einsatz gemäß heutiger wissenschaftlicher Erkenntnisse sicher sind.
- 5. Wir spielen eine aktive Rolle bei der Entwicklung der internationalen EMF- und Sicherheitsstandards; dadurch können wir weiteren Entwicklungen hinsichtlich der Standardisierung zur frühzeitigen Integration in unsere Produkte vorgreifen.

# **Informationen ausschließlich für Großbritannien**

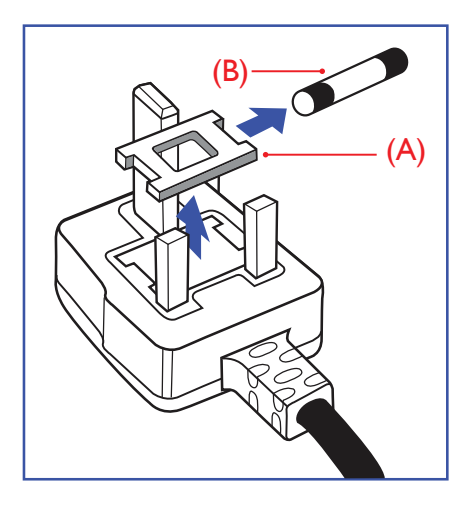

### **Warnung – dieses Gerät muss geerdet sein.**

### **Wichtig:**

Dieses Gerät wird mit einem geprüften angegossenen 13-A-Stecker geliefert. Gehen Sie zum Austauschen einer Sicherung bei diesem Steckertyp wie folgt vor:

- 1. Entfernen Sie die Abdeckung des Sicherungsfachs und die Sicherung.
- 2. Bringen Sie eine neue Sicherung an (BS 1362 5A, A.S.T.A. oder BSI-geprüfter Typ).
- 3. Setzen Sie die Abdeckung des Sicherungsfachs wieder auf.

Falls der Stecker nicht in Ihre Steckdose passt, sollte er abgeschnitten und durch einen geeigneten 3-poligen Stecker ersetzt werden.

Falls der Netzstecker eine Sicherung enthält, sollte diese einen Wert von 5 A haben. Falls der Stecker keine Sicherung nutzt, sollte die Sicherung amVer teiler nicht mehr als 5 A aufweisen.

Hinweis: Der beschädigte Stecker muss zerstört werden, damit er beim Anschließen an eine andere Steckdose keinen Stromschlag verursacht.

### **So verbinden Sie einen Stecker**

Die Drähte im Netzkabel sind wie folgt farblich gekennzeichnet:

Blau  $-$  "Neutral"  $($ "N" $)$ 

Braun – "Stromführend/Live" ("L")

Grün & gelb  $-$  "Erde" ("E")

- 1. Der grüngelbe Draht muss mit dem Anschluss im Stecker verbunden werden, der mit dem Buchstaben "E" bzw. dem Erdungssymbol oder den Farben Grün bzw. Gelbgrün gekennzeichnet ist.
- 2. Der blaue Draht muss mit dem Anschluss verbunden werden, der mit dem Buchstaben "N" oder der Farbe Schwarz gekennzeichnet ist.
- 3. Der braune Draht muss mit dem Anschluss verbunden werden, der mit dem Buchstaben "L" oder der Farbe Rot gekennzeichnet ist.

Stellen Sie vor dem Anbringen der Steckerabdeckung sicher, dass die Zugentlastung über dem Mantel und nicht einfach über den drei Drähten geklemmt ist.

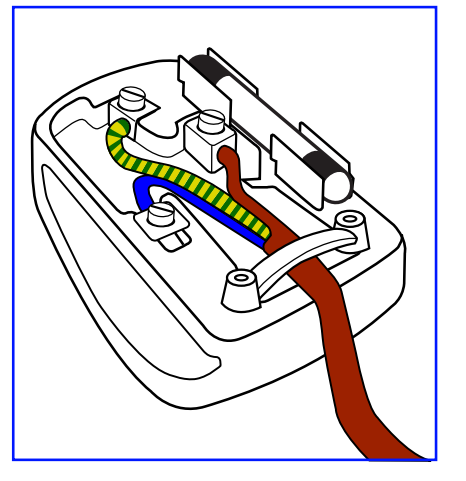

# **China RoHS**

中国电子信息产品污染控制标识要求 (中国RoHS法规标示要求) 产品中有毒有害物质或元素 的名称及含量

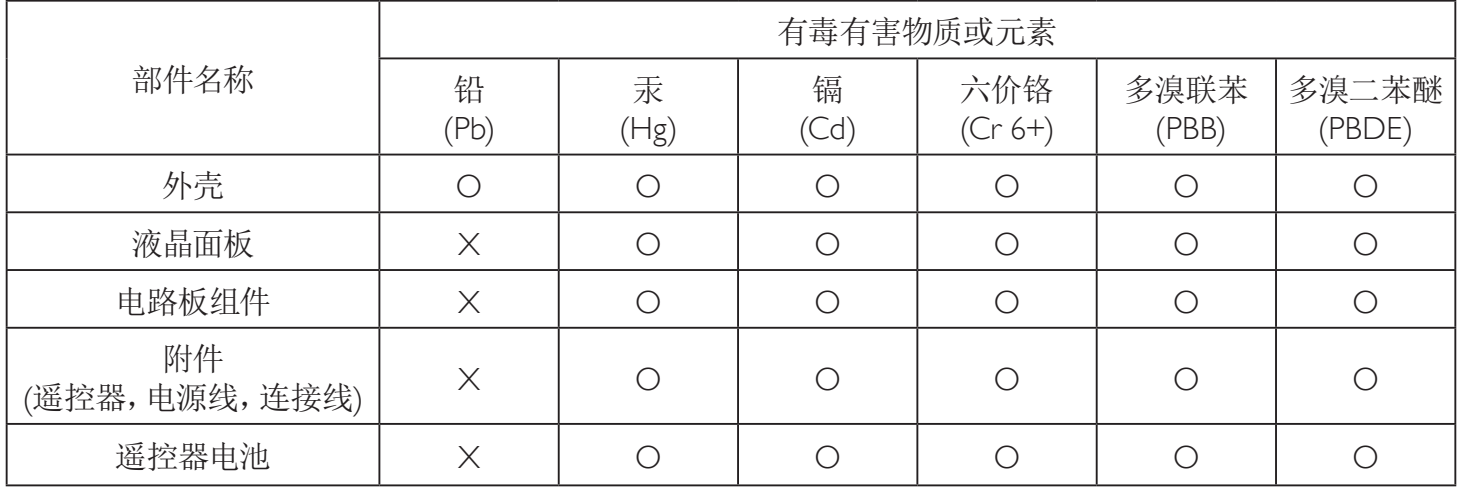

O: 表示该有毒有害物质在该部件所有均质材料中的含量均在 SJ/T11363-2006 标准规定的限量要求以下.

X: 表示该有毒有害物质至少在该部件的某一均质材料中的含量超出 SJ/T11363-2006 标准规定的限量要求.

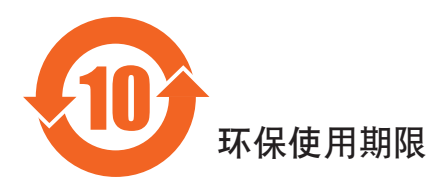

此标识指期限(十年), 电子信息产品中含有的有毒有害物质或元素在正常使用的条件下不会发生外泄或突变 ,电子信息产品頂為的环境造成严重污染或对其人身、财产造成严重损害的期限。

# **Informationen für Nordeuropa (nordische Länder)**

Placering/Ventilation

### **VARNING:**

FÖRSÄKRA DIG OM ATT HUVUDBRYTARE OCH UTTAG ÄR LÄTÅTKOMLIGA, NÄR DU STÄLLER DIN UTRUSTNING PÅPLATS.

### Placering/Ventilation

### **ADVARSEL:**

SØRGVED PLACERINGEN FOR,AT NETLEDNINGENS STIK OG STIKKONTAKT ER NEMTTILGÆNGELIGE.

### Paikka/Ilmankierto

### **VAROITUS:**

SIJOITA LAITE SITEN, ETTÄVERKKOJOHTO VOIDAANTARVITTAESSA HELPOSTI IRROTTAA PISTORASIASTA.

Plassering/Ventilasjon

### **ADVARSEL:**

NÅR DETTE UTSTYRET PLASSERES, MÅ DU PASSE PÅ AT KONTAKTENE FOR STØMTILFØRSEL ER LETTE Å NÅ.

### **Entsorgung am Ende der Betriebslebenszeit**

Ihr neues Public Information Display enthält Materialien, die recycelt und wiederverwertet werden können. Spezialisierte Unternehmen können Ihr Produkt zur Erhöhung der Menge an wiederverwertbaren Materialien und zur Minimierung der Entsorgungsmenge recyceln.

Bitte informieren Sie sich bei Ihrem ör tlichen Philips-Händler über die ör tlichen Richtlinien zur Entsorgung Ihres alten Anzeigegerätes.

### **(Für Kunden in Kanada und den Vereinigten Staaten)**

Dieses Produkt kann Blei und/oder Quecksilber enthalten. Entsorgen Sie das Gerät entsperchend Ihren ör tlichen und staatlichen Richtlinien.Weitere Informationen zum Recycling erhalten Sie unter www.eia.org (Consumer Education Initiative)

# **Entsorgung elektrischer und elektronischer Altgeräte – WEEE**

### **Hinweis an Benutzer in Privathaushalten der Europäischen Union**

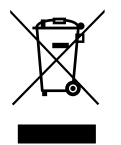

Diese Kennzeichnung am Produkt oder seinerVerpackung zeigt an, dass dieses Produkt gemäß der europäischen Richtlinie 2002/96/ EG über elektrische und elektronische Altgeräte nicht mit dem normalen Hausmüll entsorgt werden darf. Sie sind dafür verantwor tlich, dieses Gerät über zugewiesene Sammelstellen für elektrische und elektronische Altgeräte zu entsorgen. Informationen zu Standorten derar tiger Sammelstellen erhalten Sie bei Ihrer ör tlichen Stadtverwaltung, dem städtischen Entsorgungsbetrieb oder dem Laden, in dem Sie das Produkt erworben haben.

### **Hinweis an Benutzer in den Vereinigten Staaten:**

Wie alle LCD-Produkte enthält auch dieses Gerät eine Lampe mit Quecksilber. Bitte beachten Sie bei der Entsorgung alle lokalen, bundesstaatlichen und staatlichen Gesetze. Informationen zur Entsorgung und zum Recycling erhalten Sie unter: <www.mygreenelectronics.com> oder <www.eiae.org>.

### **Richtlinien zum Recycling am Ende der Betriebslebenszeit**

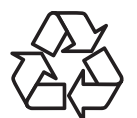

Ihr neues Public Information Display enthält einige Materialien, die recycelt werden können.

Wie alle LCD-Produkte enthält auch dieses Gerät eine Lampe mit Quecksilber. Bitte beachten Sie bei der Entsorgung alle lokalen, bundesstaatlichen und staatlichen Gesetze.

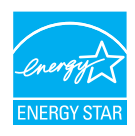

Als ENERGY STAR-Par tner erklären wir, dass dieses Produkt die ENERGY STAR-Richtlinien für Energieeffizienz erfüllt.

# **Inhalt**

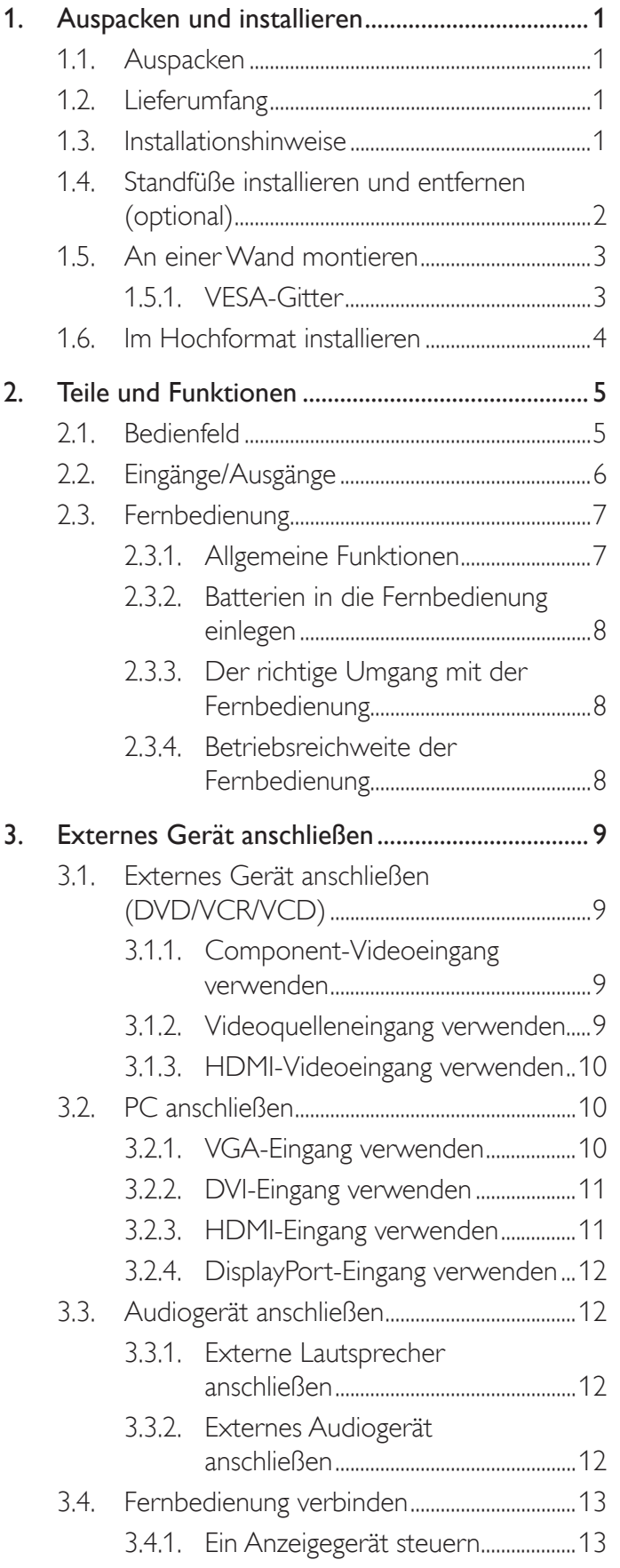

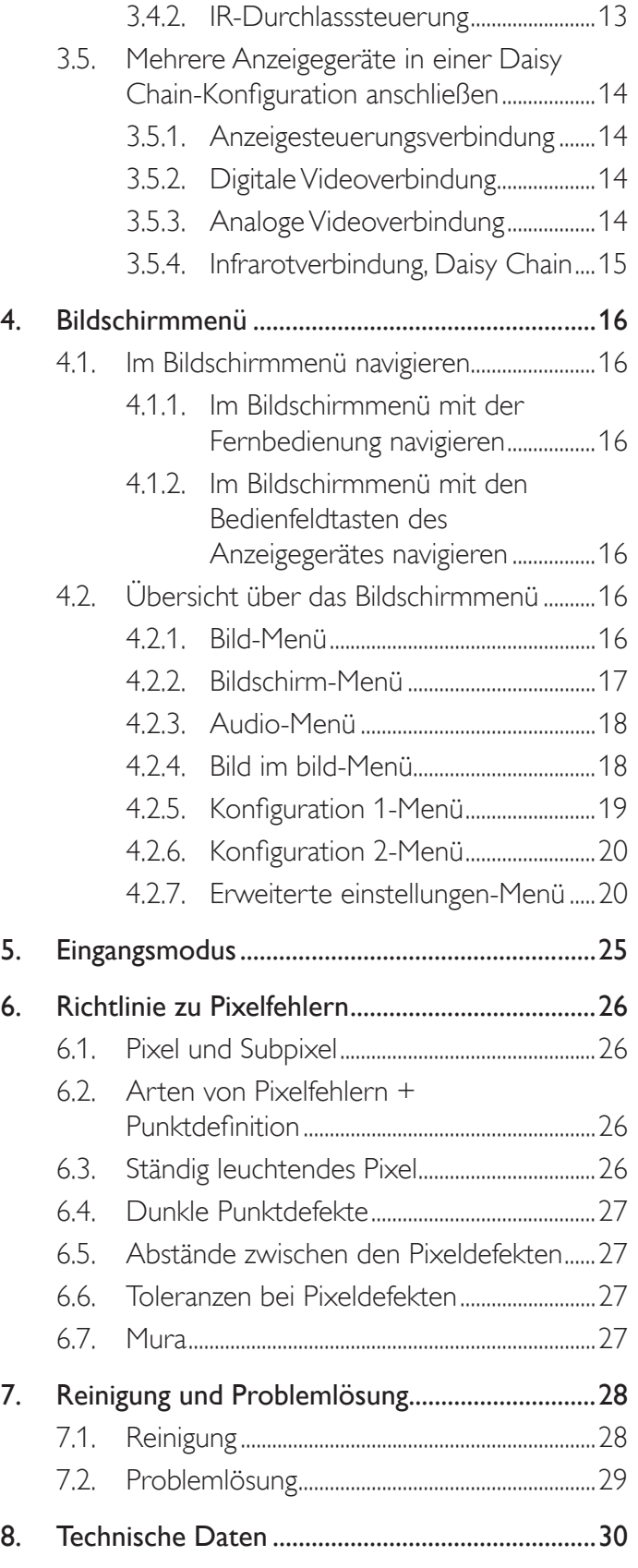

# <span id="page-8-0"></span>**1. Auspacken und installieren**

# **1.1. Auspacken**

- Dieses Produkt ist gemeinsam mit dem Standardzubehör in einem Karton verpackt.
- legliches optionales Zubehör wird separat verpackt.
- Aufgrund der Größe und des Gewichts dieses Anzeigegerätes empfehlen wir, dass es von zwei Personen transportiert werden sollte.
- Stellen Sie nach dem Öffnen des Kartons sicher, dass der Lieferumfang vollständig und unbeschädigt ist.

# **1.2. Lieferumfang**

Bitte prüfen Sie, ob Ihr Lieferumfang folgende Artikel enthält:

- LC-Display
- CD-ROM
- Fernbedeinung mit AAA-Batterien
- Netzkabel (1,8 m)
- VGA-Kabel (1,8 m)
- RS232-Kabel (3 m)
- Infrarotsensorkabel (1,8 m)
- IR-Kabel, 3,5-mm-Buchse (1,8 m)
- **Kurzanleitung**

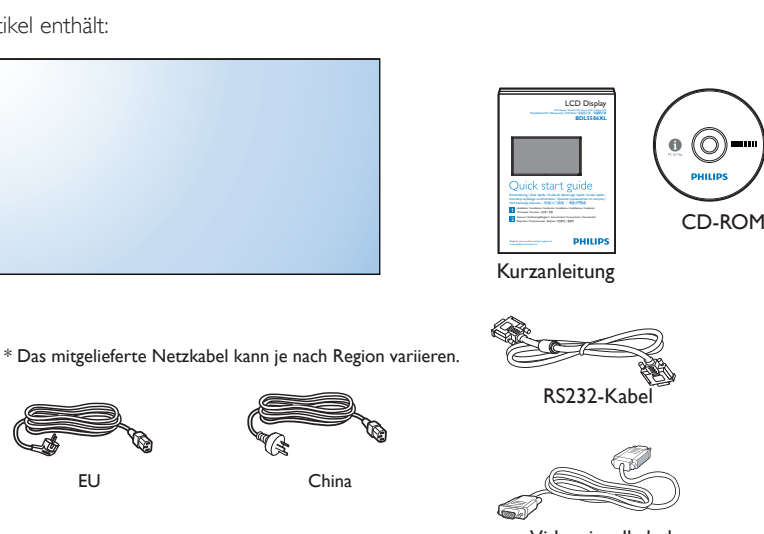

Großbritannien

Videosignalkabel (D-Sub-zu-D-Sub-Kabel)

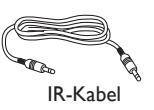

Infrarotsensorkabel

Fernbedienung und AAA-Batterien

**SMART VIDEO ON/OFF INPUT CHANGE CONTRAST BRIGHTNESS**

**VOL UP**

**USB MENU**

**AUDIO**

Hinweise:

- Verwenden Sie bei allen anderen Regionen ein Netzkabel, welches der Wechselspannung der Steckdose entspricht, zugelassen ist und mit den Sicherheitsrichtlinien des entsprechenden Landes übereinstimmt.
- Bewahren Sie den Karton und die Verpackungsmaterialien auf, falls Sie das Gerät einmal verschicken müssen.

Nordamerika

# **1.3. Installationshinweise**

- Verwenden Sie aufgrund des hohen Stromverbrauchs nur den exklusiv für dieses Produkt entwickelte Stecker. Falls ein Verlängerungskabel benötigt wird, wenden Sie sich bitte an Ihren Servicepartner.
- Das Produkt sollte auf einer flachen Oberfläche installiert sein, damit es nicht umkippt. Halten Sie zur Gewährleistung einer angemessenen Belüftung einen Abstand zwischen der Rückseite des Produktes und der Wand ein. Installieren Sie das Produkt nicht in Küchen, Badezimmern oder an anderen Or ten, an denen es Feuchtigkeit ausgesetzt ist; andernfalls kann dies die Betriebslebenszeit der elektronischen Komponenten verkürzen.
- Das Produkt kann nur bei einer Höhe unter 3.000m normal betrieben werden. Bei Installationen in einer Höhe von mehr als 3.000m können Betriebsfehler auftreten.

# <span id="page-9-0"></span>**1.4. Standfüße installieren und entfernen (optional)**

### **So installieren Sie die Standfüße:**

- 1. Stellen Sie sicher, dass Ihr Anzeigegerät ausgeschaltet ist.
- 2. Breiten Sie eine Schutzabdeckung auf einem flachen Untergrund aus.
- 3. Greifen Sie dieTragegriffe und platzieren das Anzeigegerät mit der Bildschirmseite nach unten auf der Schutzabdeckung.
- 4. Nachdem Sie den Ständer in die Führung eingesetzt haben, ziehen Sie die Schrauben an beiden Seiten des Anzeigegerätes fest.

Hinweis: Die längere Seite des Ständers sollte zur Vorderseite des Anzeigegerätes zeigen.

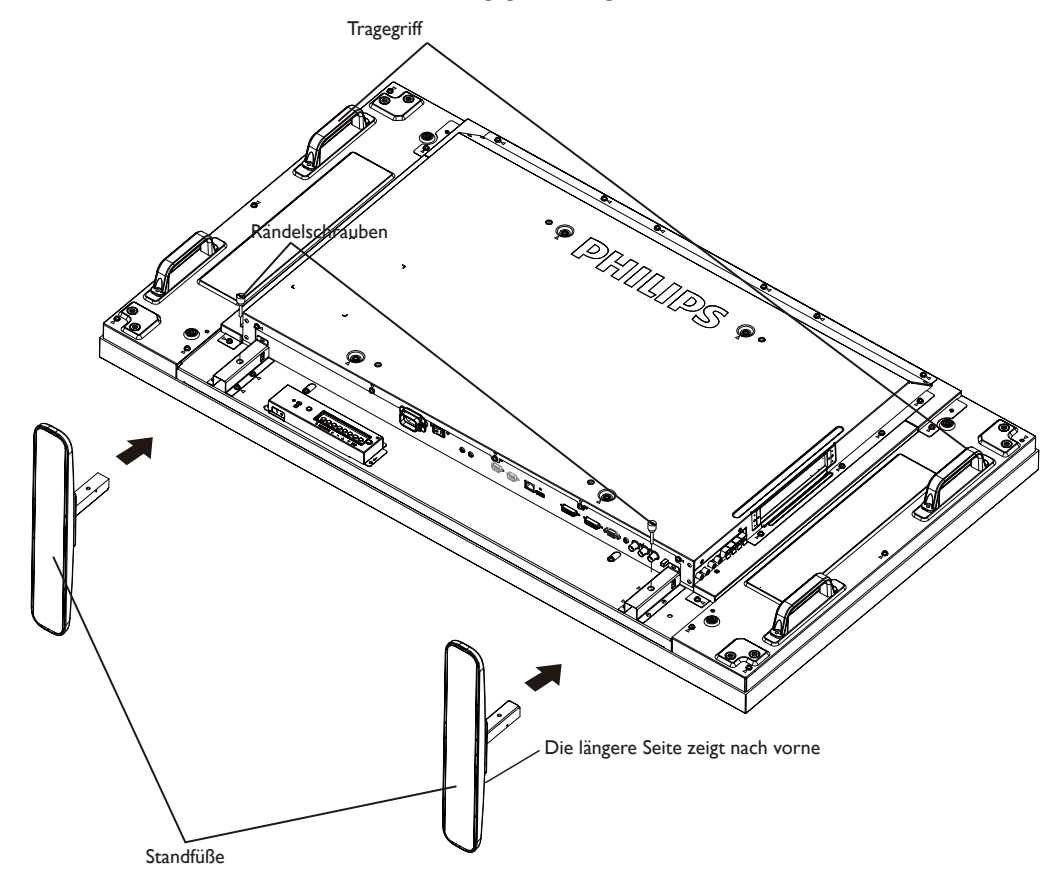

### **So entfernen Sie die Standfüße:**

- 1. Schalten Sie das Anzeigegerät aus.
- 2. Breiten Sie eine Schutzabdeckung auf einem flachen Untergrund aus.
- 3. Greifen Sie dieTragegriffe und platzieren das Anzeigegerät mit der Bildschirmseite nach unten auf der Schutzabdeckung.
- 4. Entfernen Sie die Schrauben mit einem Schraubendreher und bewahren Sie zur Wiederverwendung sicher auf.

# <span id="page-10-0"></span>**1.5. An einer Wand montieren**

Damit Sie dieses Anzeigegerät an einer Wand montieren können, benötigen Sie ein Standard-Wandmontageset (kommerziell erhältlich).Wir empfehlen dieVerwendung einer Montageschnittstelle, die mit den StandardsTÜV-GS und/oder UL1678 in Nordamerika übereinstimmt.

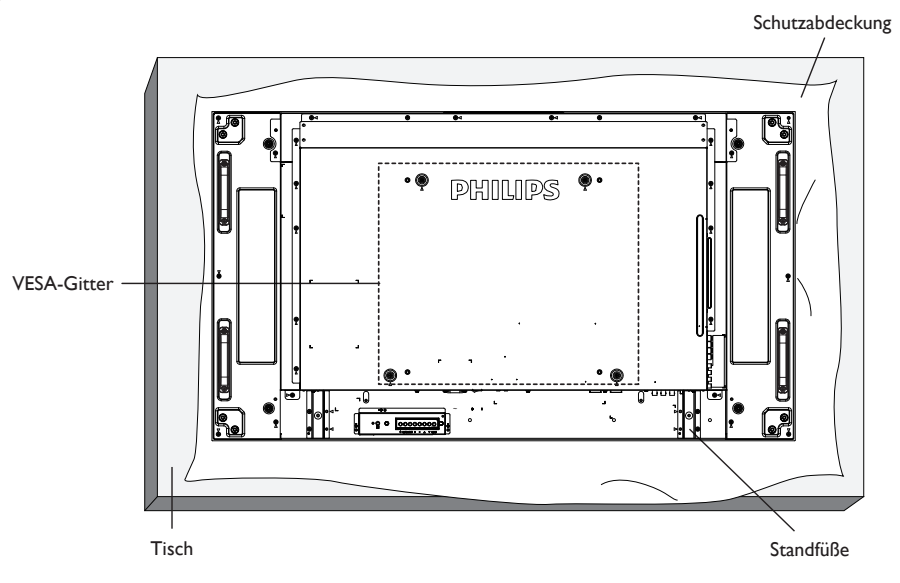

- 1. Legen Sie die Schutzabdeckung, die bei Lieferung um das Anzeigegerät gewickelt war, auf einem Tisch unter der Bildschirmoberfläche aus, damit der Bildschirm nicht zerkratzt.
- 2. Achten Sie darauf, dass sämtliches Zubehör zur Montage dieses Gerätes griffbereit ist (Wandhalterung, Deckenhalterung, Standfüße etc.).
- 3. Befolgen Sie die mit dem Basismontageset gelieferten Anweisungen. Fehler bei der Befolgung des Montageverfahrens können das Gerät beschädigen oderVerletzungen des Benutzers oder Installateurs zur Folge haben. Die Produktgarantie deckt keine Schäden ab, die durch unsachgemäße Installation verursacht wurden.
- 4. Verwenden Sie beim Wandmontageset M6-Montageschrauben (10 mm länger als die Stärke der Montagehalterung), ziehen Sie diese sicher fest.

# **1.5.1. VESA-Gitter**

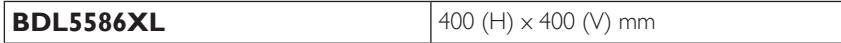

### **Vorsicht:**

So verhindern Sie, dass das Anzeigegerät herunterfällt:

- Bei der Wand- oder Deckenmontage empfehlen wir, das Anzeigegerät mit handelsüblichen Metallhalterungen zu installieren. Detaillierte Installationsanweisungen entnehmen Sie bitte der mit der entsprechenden Halterung gelieferten Anleitung.
- Reduzieren Sie die Gefahr von Verletzungen und Schäden durch Herunterfallen des Anzeigegerätes in Folge eines Erdbebens oder einer anderen Naturkatastrophe, indem Sie sich bezüglich des Installationsstandor tes an den Hersteller der Halterung wenden.

### **Belüftungsanforderungen bei Einbauten**

Halten Sie wie in der nachstehenden Abbildung gezeigt einen Abstand zu umliegenden Objekten ein, damit die Wärme abgeleitet werden kann.

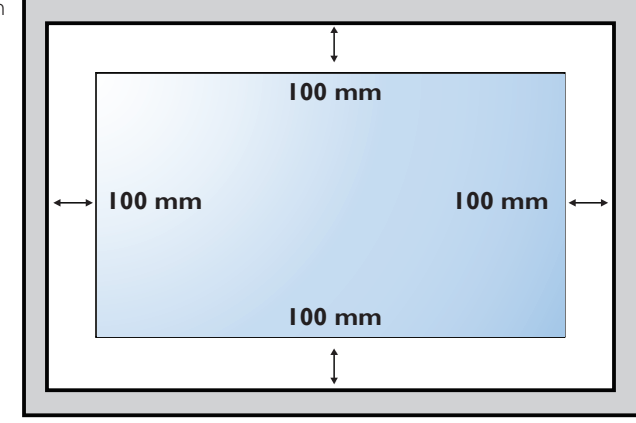

# <span id="page-11-0"></span>**1.6. Im Hochformat installieren**

Dieses Anzeigegerät kann im Hochformat installiert werden.

- 1. Entfernen Sie die Standfüße, falls diese angebracht sind.
- 2. Um 90° gegen den Uhrzeigersinn drehen. Das "PHILIPS"-Logo sollte bei Betrachtung des Displays an der Rückseite hervorstehen.

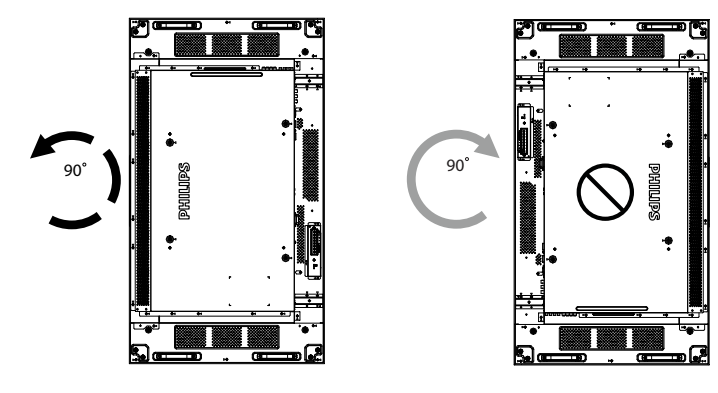

# <span id="page-12-0"></span>**2. Teile und Funktionen**

# **2.1. Bedienfeld**

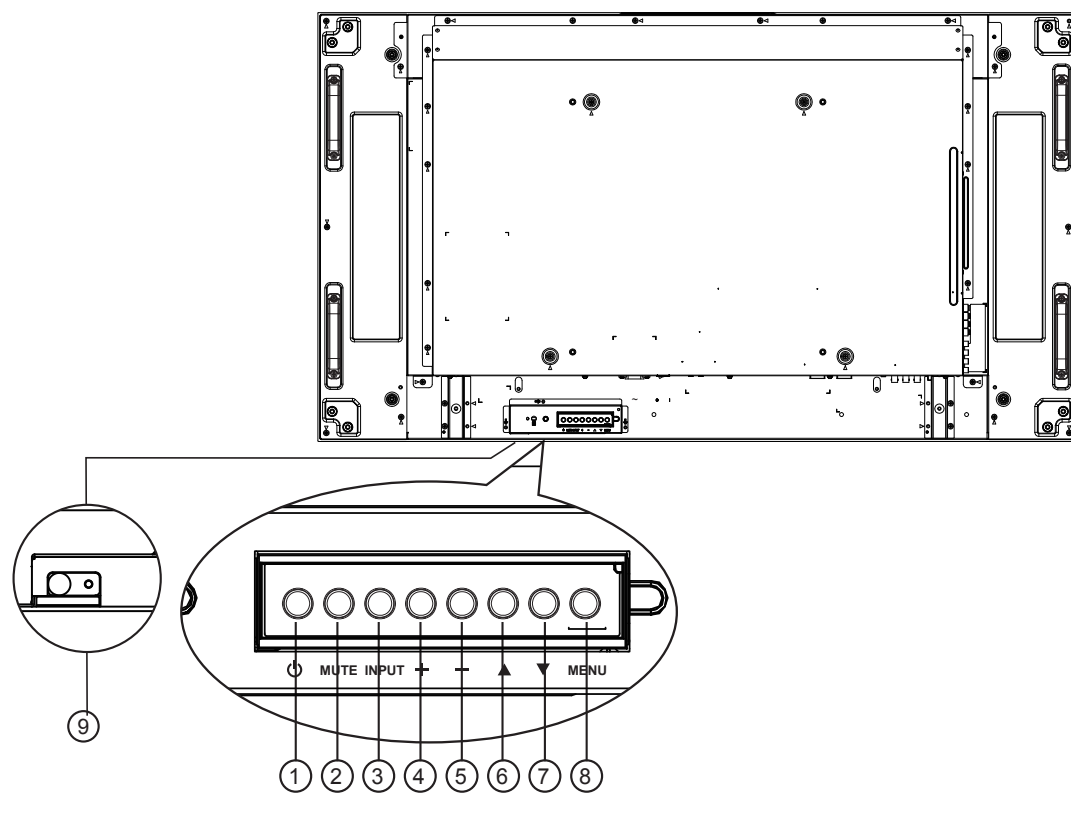

### <sup>1</sup> **[POWER] (Ein/Aus)-Taste**

Mit dieserTaste schalten Sie das Anzeigegerät ein bzw. versetzen es in den Bereitschaftsmodus.

### <sup>2</sup> **[MUTE] (Stumm)-Taste**

Mit dieserTaste de-/aktivieren Sie denTon.

### <sup>3</sup> **[INPUT] (Eingang)-Taste**

Mit dieserTaste wählen Sie die Eingangsquelle.

### <sup>4</sup> **[ ]-Taste**

Bei eingeblendetem Bildschirmmenü wird mit dieserTaste ein Wert erhöht; bei ausgeblendetem Bildschirmmenü wird die Lautstärke erhöht.

<sup>5</sup> **[ ]-Taste**

Bei eingeblendetem Bildschirmmenü wird mit dieserTaste ein Wert verringert; bei ausgeblendetem Bildschirmmenü wird die Lautstärke verringert.

<sup>6</sup> **[ ]-Taste**

Bei eingeblendetem Bildschirmmenü wird der Auswahlbalken zur Anpassung des ausgewählten Elements nach oben bewegt.

### <sup>7</sup> **[ ]-Taste**

Bei eingeblendetem Bildschirmmenü wird der Auswahlbalken zur Anpassung des ausgewählten Elements nach unten bewegt.

### <sup>8</sup> **[MENU] (Menü)-Taste**

Bei eingeblendetem Bildschirmmenü kehren Sie mit dieser Taste zum vorherigen Menü zurück; bei ausgeblendetem Bildschirmmenü rufen Sie mit dieserTaste das Menü auf.

Hinweis: "Tastatursteuerung sperren" Diese Funktion deaktiviert den Zugriff auf alle Funktionen derTastatursteuerung. Drücken Sie zum De-/Aktivieren der Tastatursperre die Tasten [+] und [-] gleichzeitig mehr als 3 (drei) Sekunden gedrückt.

# <sup>9</sup> **Fernbedienungssensor und**

### **Betriebsstatusanzeige**

- Empfängt die Befehlssignale von der Fernbedienung.
- Zeigt den Betriebsstatus des Anzeigegerätes ohne OPS:
- Leuchtet grün, wenn das Anzeigegerät eingeschaltet ist - Leuchtet rot, wenn sich das Anzeigegerät im
	- Bereitschaftsmodus befindet
- Leuchtet gelb, wenn das Anzeigegerät den APM-Modus aufruft
- Wenn {Zeitplan} aktiviert ist, blinkt die Leuchte grün und rot
- Wenn die Leuchte rot blinkt, weist dies darauf hin, dass ein Fehler erkannt wurde
- Aus, wenn die Stromversorgung des Anzeigegerätes deaktiviert wurde
- Zeigt den Betriebsstatus des Anzeigegerätes mit OPS:
	- Leuchtet grün, wenn das Anzeigegerät eingeschaltet, OPS jedoch ausgeschaltet ist.
	- Leuchtet blau, wenn Anzeigegerät und OPS eingeschaltet sind.
	- Leuchtet rot, wenn sich das Anzeigegerät im Bereitschaftsmodus befindet
	- Leuchtet gelb, wenn das Anzeigegerät den APM-Modus aufruft
	- Wenn {Zeitplan} aktiviert ist, blinkt die Leuchte grün und rot
	- Wenn die Leuchte rot blinkt, weist dies darauf hin, dass ein Fehler erkannt wurde
	- Aus, wenn die Stromversorgung des Anzeigegerätes deaktiviert wurde

<span id="page-13-0"></span>**2.2. Eingänge/Ausgänge**

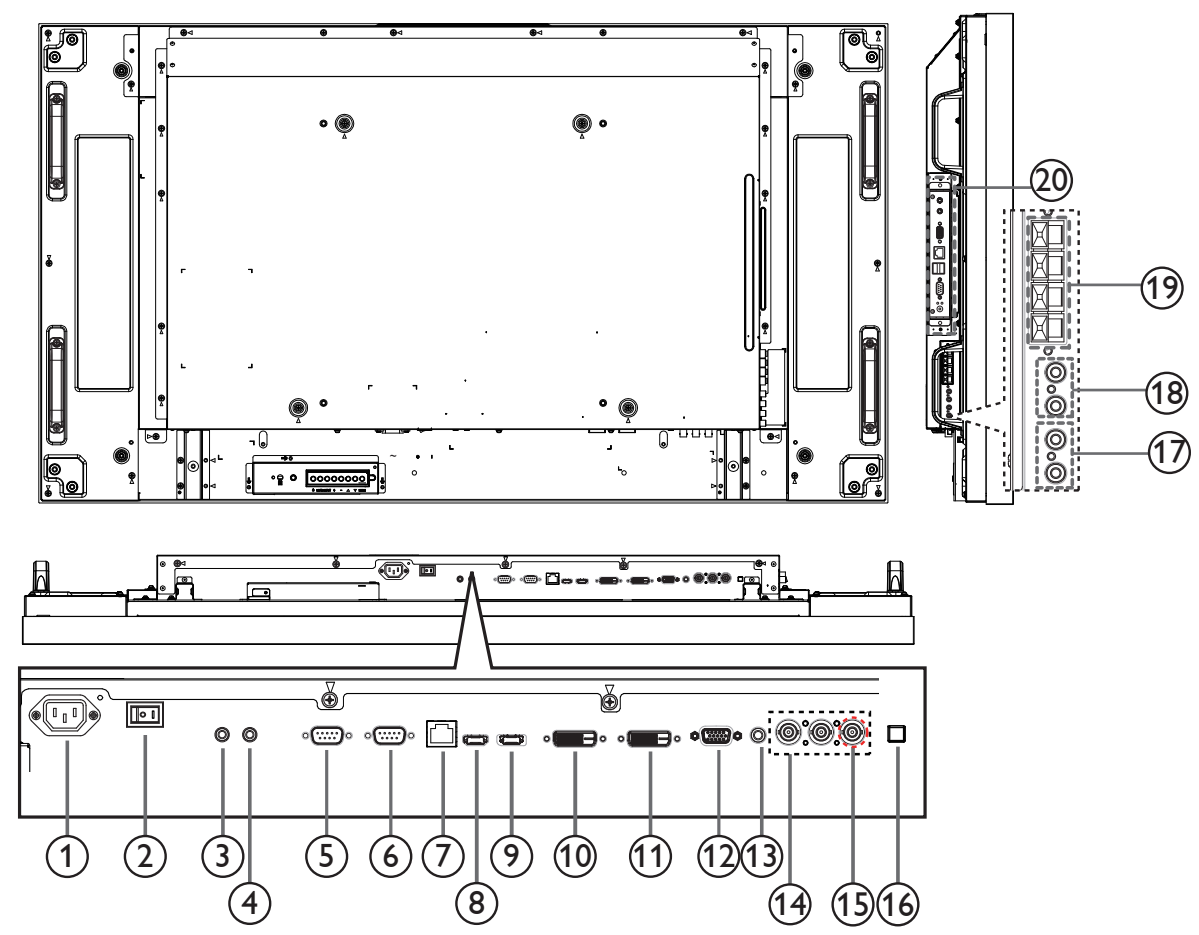

### <sup>1</sup> **AC-Eingang**

AC-Stromversorgung von der Steckdose.

### <sup>2</sup> **Hauptschalter**

Zum Ein-/Ausschalten der Hauptstromversorgung.

### <sup>3</sup> **/** <sup>4</sup> **IR-Eingang / IR-Ausgang**

Zum Anschluss der Infrarotsteuerung reserviert.

Hinweis:Wenn ein externer Infrarotempfänger an [IR IN] angeschlossen wird, schaltet sich der Fernbedienungssensor des Anzeigegerätes ab.

### <sup>5</sup> **RS232C-Ausgang:**

RS232C-Netzwerkausgang zur Nutzung der Durchschleifen-Funktion.

### <sup>6</sup> **RS232C-Eingang**

RS232C-Netzwerkeingang zur Nutzung der Durchschleifen-Funktion.

### <sup>7</sup> **RJ-45**

LAN-Steuerungsfunktion zur Nutzung des Fernbedienungssignals von einem Kontrollzentrum.

### 8 **HDMI-Eingang**

HDMI-Video/Audioeingang.

# <sup>9</sup> **DisplayPort**

DisplayPort-Videoeingang.

### 10 **DVI-Eingang**

DVI-D-Videoeingang.

- <sup>11</sup> **DVI-Ausgang / VGA-Ausgang** DVI- oderVGA-Videoausgang.
- <sup>12</sup> **VGA-Eingang (D-Sub)** VGA-Videoeingang.
- <sup>13</sup> **VGA-Audioeingang** Audioeingang fürVGA-Quelle (3,5 mm, stereo).
- <sup>14</sup> **COMPONENT-Eingang (Bajonett)** Component-YPbPr-Videoeingang.

### <sup>15</sup> **Y/CVBS**

Videoquelleneingang.

- <sup>16</sup> **Lautsprecherschalter** Ein-/Ausschalter des internen Lautsprechers.
- <sup>17</sup> **Audioeingang** Audioeingang vom externen AV-Gerät (Cinch).
- <sup>18</sup> **Audioausgang (Cinch)** Audioausgang vom Audioeingang zu einem externen AV-Gerät.
- <sup>19</sup> **Lautsprecherausgang** Externe Lautsprecherausgabe.
- <sup>20</sup> **OPS-Steckplatz**

Steckplatz zum Installieren des optionalen OPS-Moduls.

# <span id="page-14-0"></span>**2.3. Fernbedienung**

# **2.3.1. Allgemeine Funktionen**

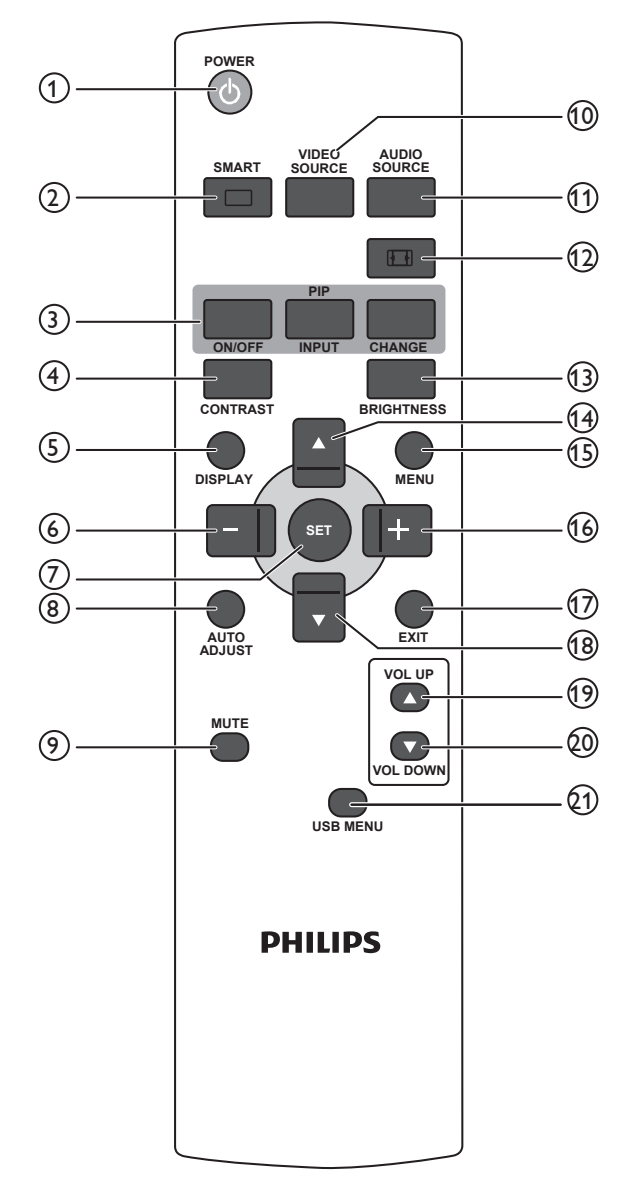

# <sup>1</sup> **[POWER] (Ein/Aus)-Taste**

Zum Einschalten des Anzeigegerätes drücken, wenn sich dieses im Bereitschaftsmodus befindet. Durch erneutes Drücken schalten Sie es aus, das Gerät kehrt in den Bereitschaftsmodus zurück.

### <sup>2</sup> **[SMART] (Intelligent)-Taste**

Zum Aufrufen des Smart-Menüs drücken. Mit den Tasten [1] / [ ] wählen Sie die gewünschte Menüoption. Mit derTaste [**SET**] (Einstellen) bestätigen und verlassen Sie die Auswahl.

- **• Standard**: Bei normalen Bildern (Werkseinstellung)
- **Highbright:** Bei beweglichen Bildern wie Videos
- **•• RGB:** Für textbasierte Bilder (nur im PC-Modus)
- **Kino:** Für Filme (nur beim Videomodus)

# <sup>3</sup> **[PIP]-Taste (Bild im Bild)**

[**ON/OFF**] (Ein/Aus): Zum Ein-/Ausschalten des PIP-Modus.

[**INPUT**] (Eingang): Hiermit wählen Sie das Eingangssignal desVorschaubildes.

[**CHANGE**] (Wechseln): Zum Umschalten zwischen Hauptund Vorschaubild.

### <sup>4</sup> **[CONTRAST] (Kontrast)-Taste**

Zum Aufrufen des Kontrast-Menüs drücken. Passen Sie den Wert mit den Tasten [+] / [- ] an. Drücken Sie zum Bestätigen und Verlassen dieTaste [**MENU**] (Menü).

### <sup>5</sup> **[DISPLAY] (Anzeige)-Taste**

Zum Ein-/Ausblenden der im oberen rechten Bildschirmbereich angezeigten Informationen.

### <sup>6</sup> **[ ]-Taste**

- Zum Verschieben der Auswahl im Bildschirmmenü nach links.
- Zum Verringern eines Wertes im Bildschirmmenü.
- Zum Verschieben des Vorschaubildes im PIP-Modus nach links.

### <sup>7</sup> **[SET] (Einstellen)-Taste**

Zum Aktivieren der Einstellungen im Bildschirmmenü.

### <sup>8</sup> **[AUTO ADJUST] (Auto-Anpassung)-Taste** Zur Durchführung der automatischen Anpassung.

Hinweis: Diese Taste funktioniert nur bei VGA-Eingabe.

### <sup>9</sup> **[MUTE] (Stumm)-Taste**

Zum Ein-/Ausschalten der Stummschaltung.

### <sup>10</sup> **[VIDEO SOURCE] (Videoquelle)-Taste**

Zum Umschalten in dasVideoquelle-Menü drücken.Wählen Sie mit 1/ $\sqrt{ }$  eine der folgenden Videoquellen: **Displayport**, **DVI-D**, **VGA**, **HDMI**, **Component**, **Video**, **Card OPS**. Drücken Sie zum Bestätigen und Verlassen die Taste [**SET**]

(Einstellen).

### <sup>11</sup> **[AUDIO SOURCE] (Audioquelle)-Taste**

Zum Umschalten in das Audioquelle-Menü drücken.Wählen Sie mit  $\left[\bigwedge\right] / \left[\bigvee\right]$  eine der folgenden Audioquellen: **Displayport**, **HDMI**, **Audio1**, **Audio2** oder **Card OPS**. Drücken Sie zum Bestätigen und Verlassen die Taste [**SET**] (Einstellen).

### <sup>12</sup> **[Picture Format] (Bildformat)-Taste**

Zum Wechseln des Seitenverhältnisses.

- • PC-Signal: **Vollbild**, **Normal**, **Benutzerdefiniert** und **Real**.
- • Videosignal: **Vollbild**, **Normal**, **Dynamic**, **Benutzerdefiniert**, **Real** und **21:9**.

### <sup>13</sup> **[BRIGHTNESS] (Helligkeit)-Taste**

Zum Umschalten in das Helligkeit-Menü drücken. Passen Sie den Wert mit den Tasten [╋] / [━] an. Drücken Sie zum Bestätigen undVerlassen dieTaste [**MENU**] (Menü).

# <sup>14</sup> **[ ]-Taste**

- Zum Verschieben der Auswahl im Bildschirmmenü nach oben.<br>• Zum Verschieben des Vorschaubildes im PIP-Modus nach
- oben.

# <sup>15</sup> **[MENU] (Menü)-Taste**

Zum Ein-/Ausblenden des Bildschirmmenüs.

### <sup>16</sup> **[ ]-Taste**

- Zum Verschieben der Auswahl im Bildschirmmenü nach rechts.
- Zum Erhöhen eines Wertes im Bildschirmmenü.
- Zum Verschieben des Vorschaubildes im PIP-Modus nach rechts.

# <sup>17</sup> **[EXIT] (Verlassen)-Taste**

Zum Zurückkehren zum vorherigen Bildschirmmenü.

### <sup>18</sup> **[ ]-Taste**

- Zum Verschieben der Auswahl im Bildschirmmenü nach unten.
- Zum Verschieben des Vorschaubildes im PIP-Modus nach unten.
- <sup>19</sup> **[VOL UP] (Lautstärke erhöhen)-Taste** Zum Erhöhen der Lautstärke.
- <sup>20</sup> **[VOL DOWN] (Lautstärke verringern)-Taste** ZumVerringern der Lautstärke.
- <sup>21</sup> **[USB MENU] (USB-Menü)-Taste** Diese Funktion kann bei diesem Anzeigegerät nicht genutzt werden.

# <span id="page-15-0"></span>**2.3.2. Batterien in die Fernbedienung einlegen**

Die Fernbedienung wird durch zwei AAA-Batterien (1,5V) mit Strom versorgt.

So installieren oder ersetzen Sie die Batterien:

- 1. Schieben Sie die Abdeckung zum Öffnen ab.
- 2. Richten Sie die Batterien entsprechend den Kennzeichnungen (+) und (–) im Batteriefach aus.
- 3. Bringen Sie die Abdeckung wieder an.

### **Vorsicht:**

Bei falscher Nutzung der Batterien können diese auslaufen oder aufquellen.Achten Sie darauf, diese Anweisungen zu befolgen:

- • Setzen Sie die "AAA"-Batterien entsprechend den Kennzeichnungen (+) und (–) an den Batterien und den Markierungen (+) und (–) im Batteriefach ein.
- Kombinieren Sie nicht verschiedene Batterietypen.
- Kombinieren Sie nicht alte und neue Batterien. Dies kann die Laufzeit verkürzen, die Batterien können auslaufen.
- Entfernen Sie erschöpfte Batterien umgehend, damit keine Flüssigkeit in das Batteriefach ausläuft. Berühren Sie ausgelaufene Batteriesäure nicht, diese kann Ihrer Haut schaden.

Hinweis: Entfernen Sie die Batterien, wenn Sie die Fernbedienung längere Zeit nicht benutzen.

### **2.3.3. Der richtige Umgang mit der Fernbedienung**

- • Setzen Sie die Fernbedienung keinen starken Stößen aus.
- Achten Sie darauf, dass die Fernbedienung nicht mit Wasser oder anderen Flüssigkeiten in Berührung kommt. Falls die Fernbedienung nass wird, wischen Sie sie umgehend trocken.
- Setzen Sie sie weder Hitze noch Dampf aus.
- Öffnen Sie die Fernbedienung ausschließlich zum Einlegen der Batterien.

# **2.3.4. Betriebsreichweite der Fernbedienung**

Richten Sie dieVorderseite der Fernbedienung bei der Betätigung einerTaste auf den Fernbedienungssensor am Anzeigegerät.

Verwenden Sie die Fernbedienung innerhalb einer Entfernung von weniger als 0,5 m zum Sensor am Anzeigegerät und innerhalb eines Winkels von weniger als 30 Grad horizontal und vertikal.

Hinweis: Die Fernbedienung funktioniert möglicherweise nicht richtig, wenn der Fernbedienungssensor am Anzeigegerät direkter Sonneneinstrahlung oder starker Beleuchtung ausgesetzt ist bzw. sich ein Hindernis auf dem Pfad der Signalüber tragung befindet.

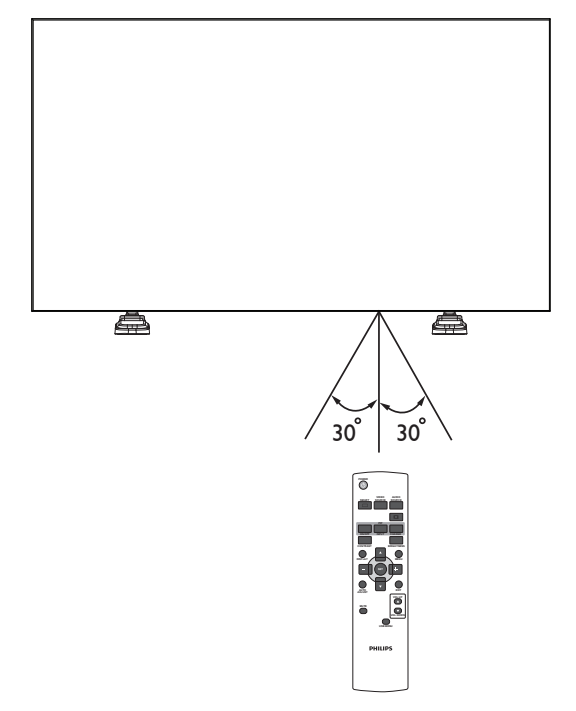

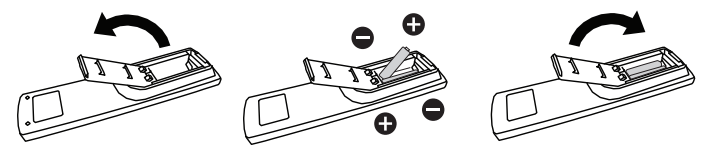

# <span id="page-16-0"></span>**3. Externes Gerät anschließen**

# **3.1. Externes Gerät anschließen (DVD/VCR/VCD)**

# **3.1.1. Component-Videoeingang verwenden**

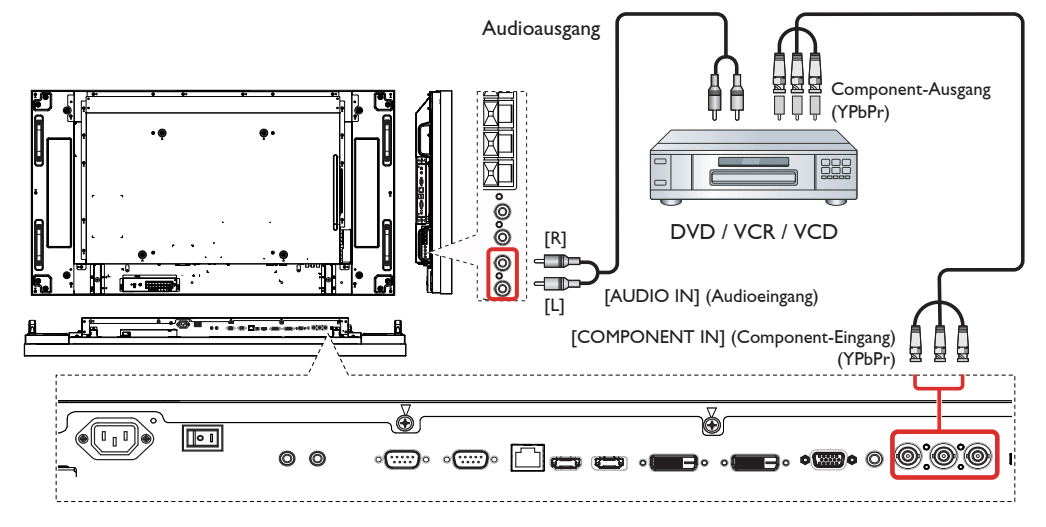

# **3.1.2. Videoquelleneingang verwenden**

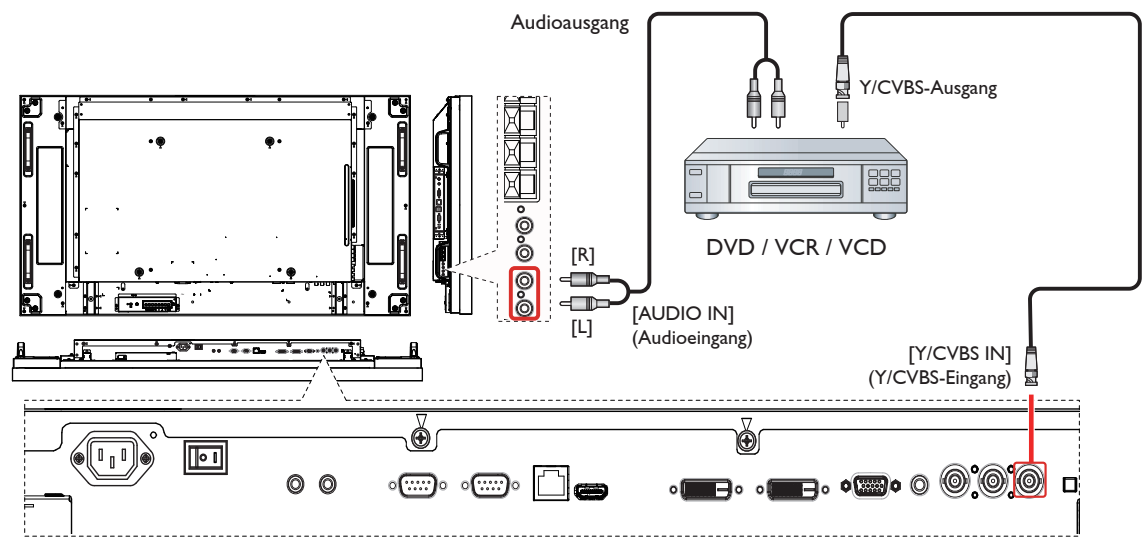

# <span id="page-17-0"></span>**3.1.3. HDMI-Videoeingang verwenden**

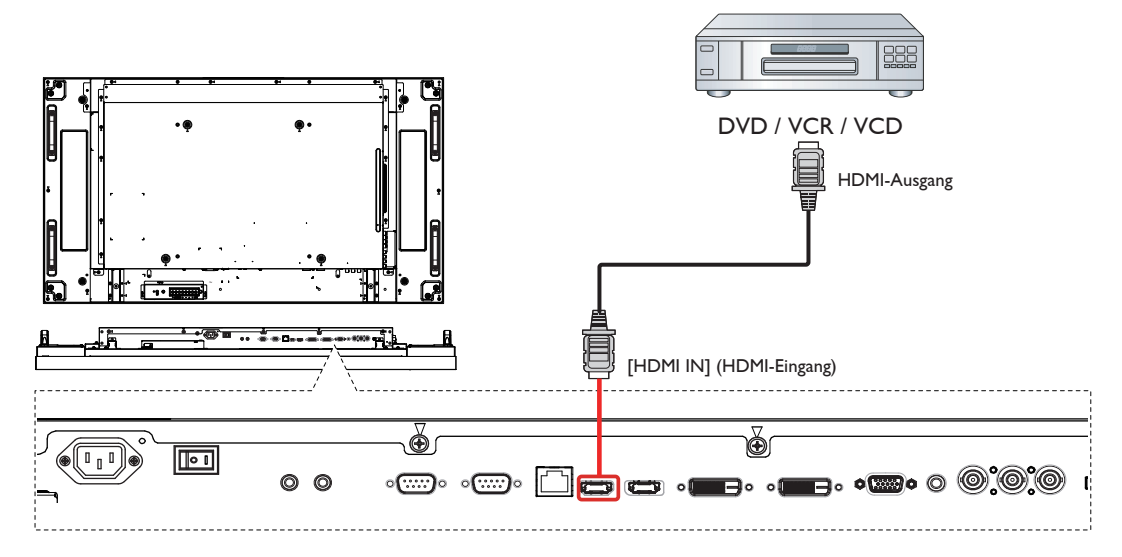

# **3.2. PC anschließen**

# **3.2.1. VGA-Eingang verwenden**

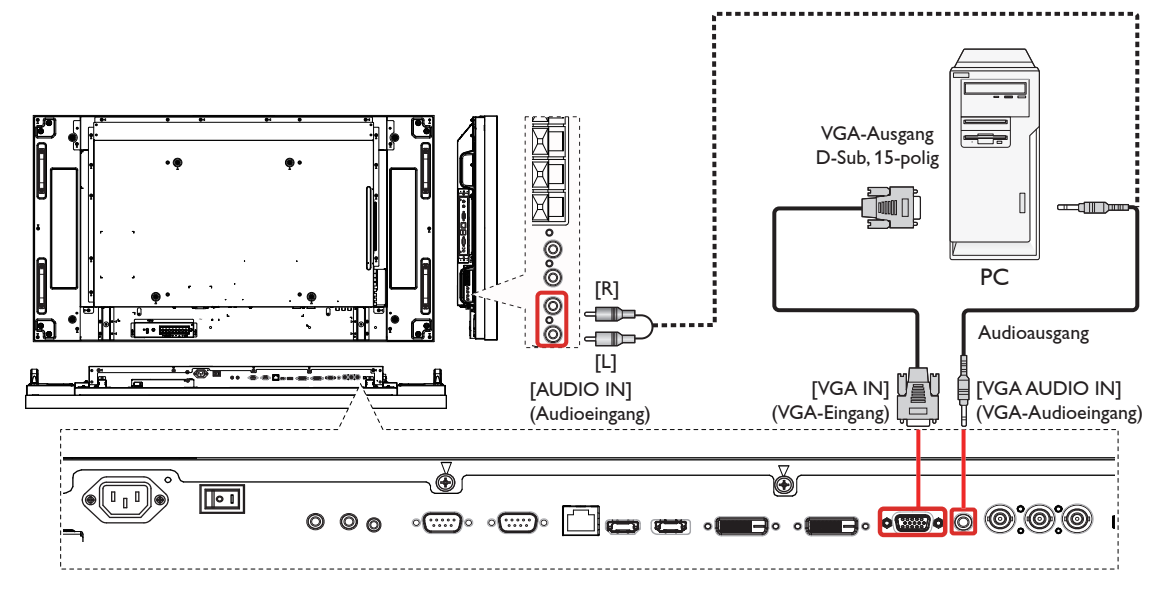

# <span id="page-18-0"></span>**3.2.2. DVI-Eingang verwenden**

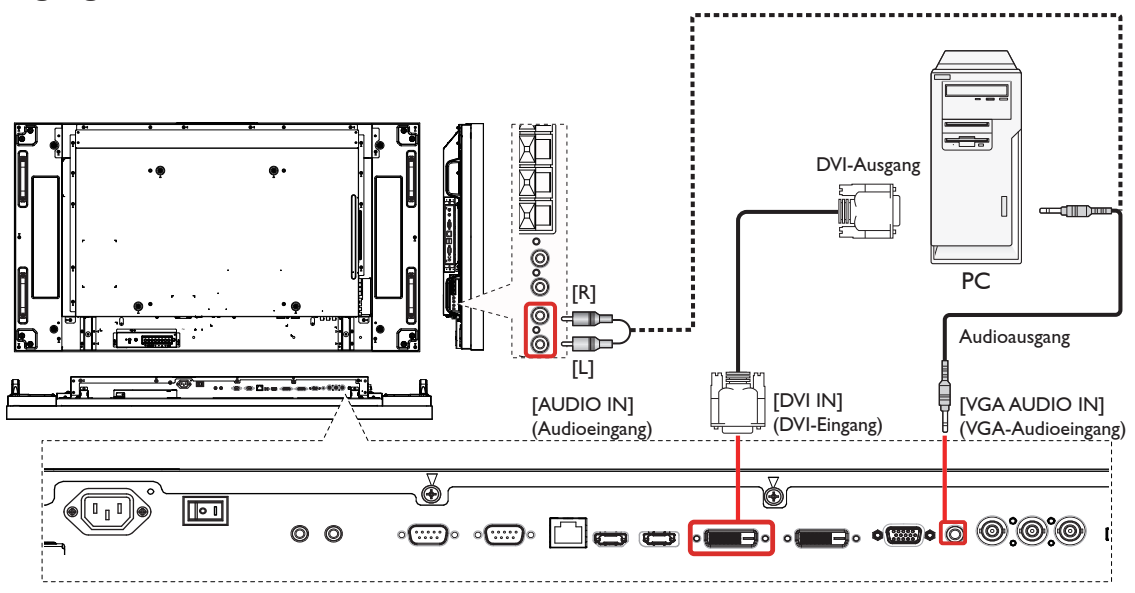

# **3.2.3. HDMI-Eingang verwenden**

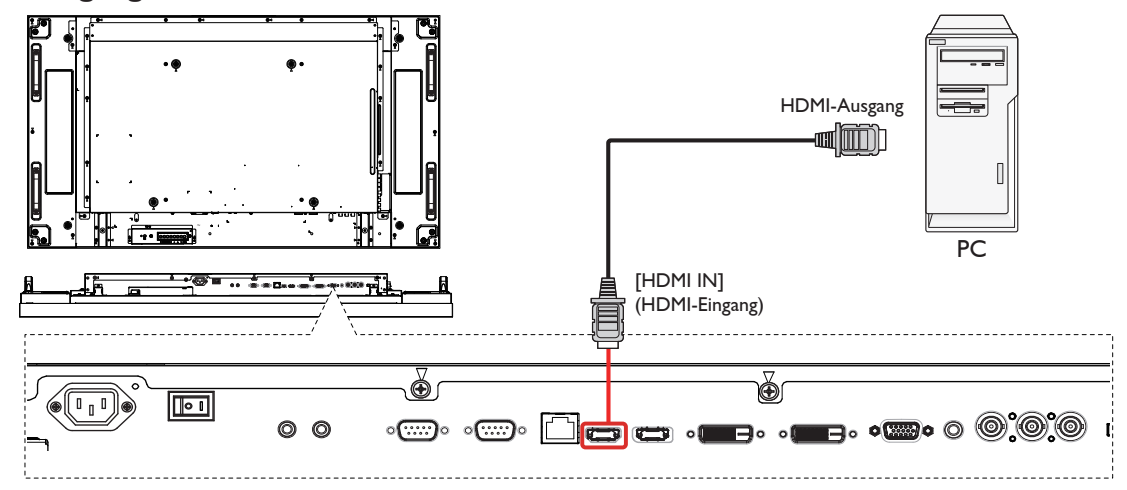

<span id="page-19-0"></span>**3.2.4. DisplayPort-Eingang verwenden**

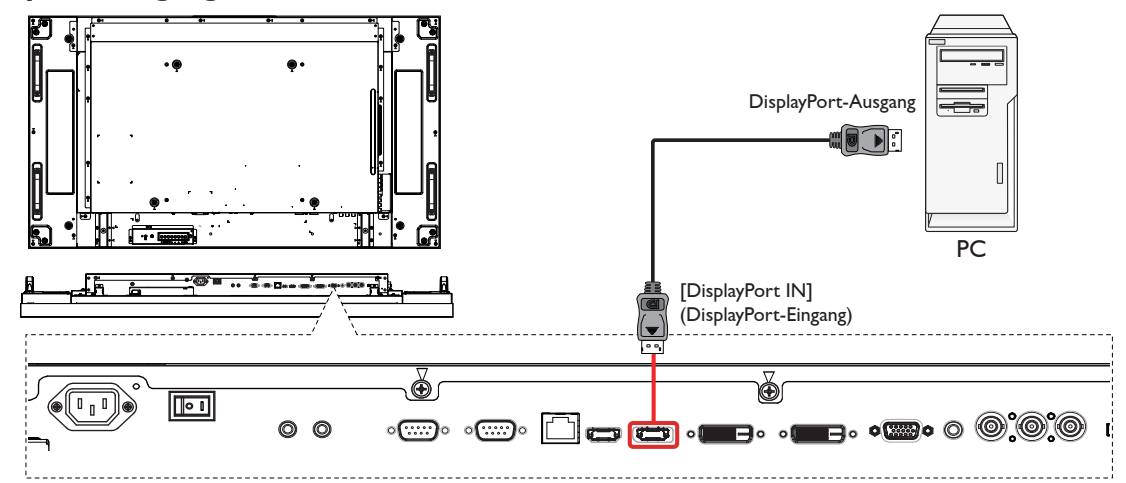

# **3.3. Audiogerät anschließen**

**3.3.1. Externe Lautsprecher anschließen**

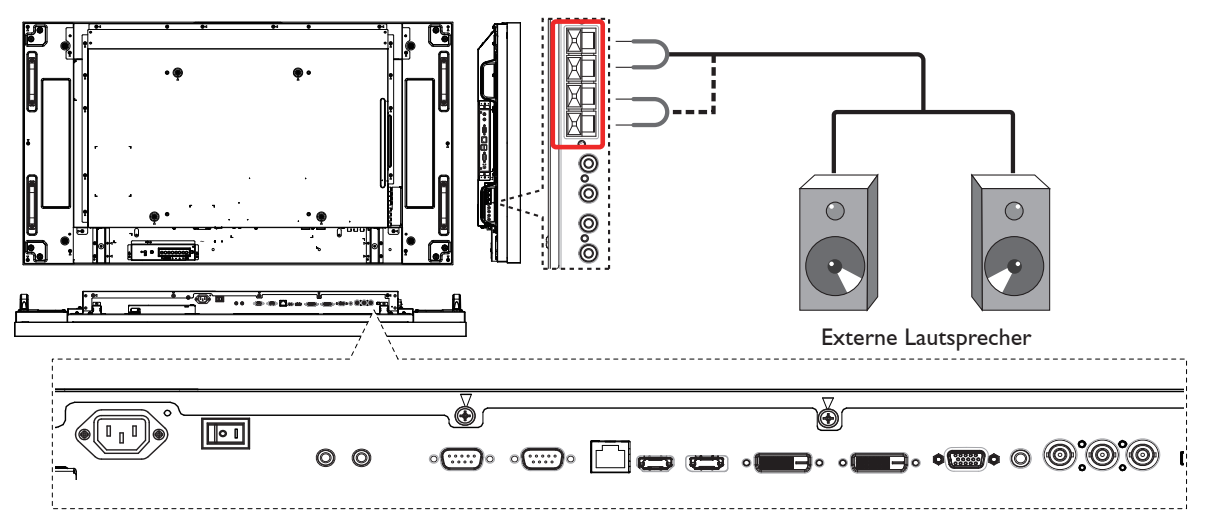

**3.3.2. Externes Audiogerät anschließen**

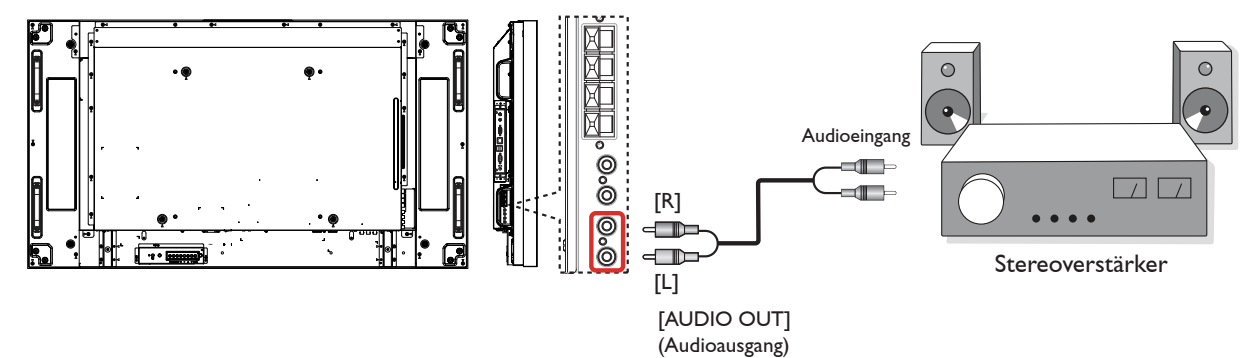

# <span id="page-20-0"></span>**3.4. Fernbedienung verbinden**

# **3.4.1. Ein Anzeigegerät steuern**

Zur Steuerung eines Anzeigegerätes schließen Sie das "Infrarotsensorkabel" an den [IR IN] (IR-Eingang)-Anschluss an.

Richten Sie die Frontseite der Fernbedienung auf das "Infrarotsensorkabel", wenn Sie eine Taste betätigen.

Hinweis: Der Fernbedienungssensor des Anzeigegerätes schaltet sich ab, wenn das "Infrarotsensorkabel" angeschlossen wird.

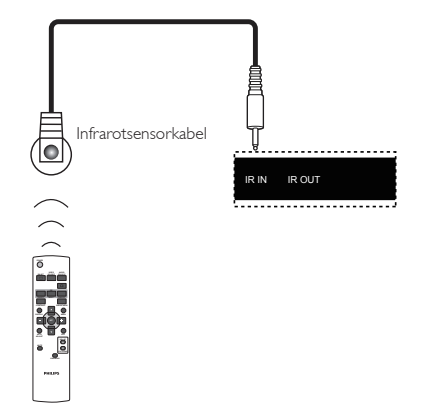

# **3.4.2. IR-Durchlasssteuerung**

Zur Steuerung einer Videowand aus mehreren Anzeigegeräten verwenden Sie das "Infrarotsensorkabel" und das "IR-Kabel".

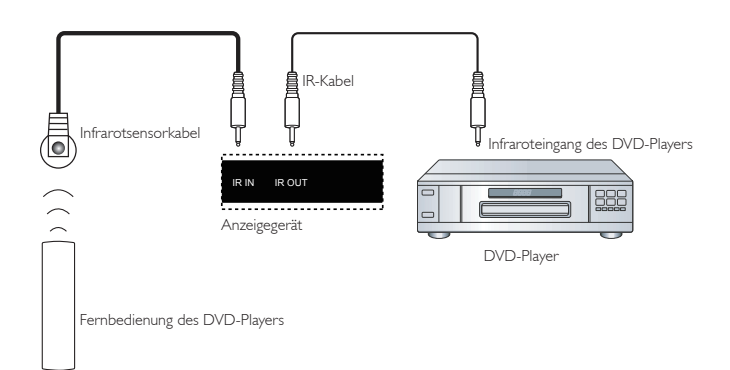

- 1. Schließen Sie das "Infrarotsensorkabel" an den [IR IN] (IR-Eingang)-Anschluss des Anzeigegerätes an.
- 2. Verbinden Sie den [IR OUT] (IR-Ausgang)-Anschluss des Anzeigegerätes über das "IR-Kabel" mit dem IR-Eingangsanschluss des DVD-Players.
- 3. Beim Drücken einerTaste wird das Infrarotsignal zum DVD-Player geleitet.
- Hinweis: Die Fernbedienung funktioniert eventuell nicht richtig, falls Sonnenlicht oder anderes starkes Licht auf das "Infrarotsensorkabel" fällt oder sich ein Hindernis im Übertragungsweg befindet.

# <span id="page-21-0"></span>**3.5. Mehrere Anzeigegeräte in einer Daisy Chain-Konfiguration anschließen**

Sie können mehrere Anzeigegeräte zur Erzeugung einer Daisy-Chain-Konfiguration miteinander verbinden (z. B.zur Errichtung einerVideowand). Hinweis: In einer Daisy Chain-Konfiguration können maximal 25 Anzeigegeräte (5 x 5) verwendet werden.

# **3.5.1. Anzeigesteuerungsverbindung**

Verbinden Sie den Anschluss [RS232C OUT] (RS232C-Ausgang) von Anzeigegerät 1 mit dem Anschluss [RS232C IN] (RS232C-Eingang) von Anzeigegerät 2.

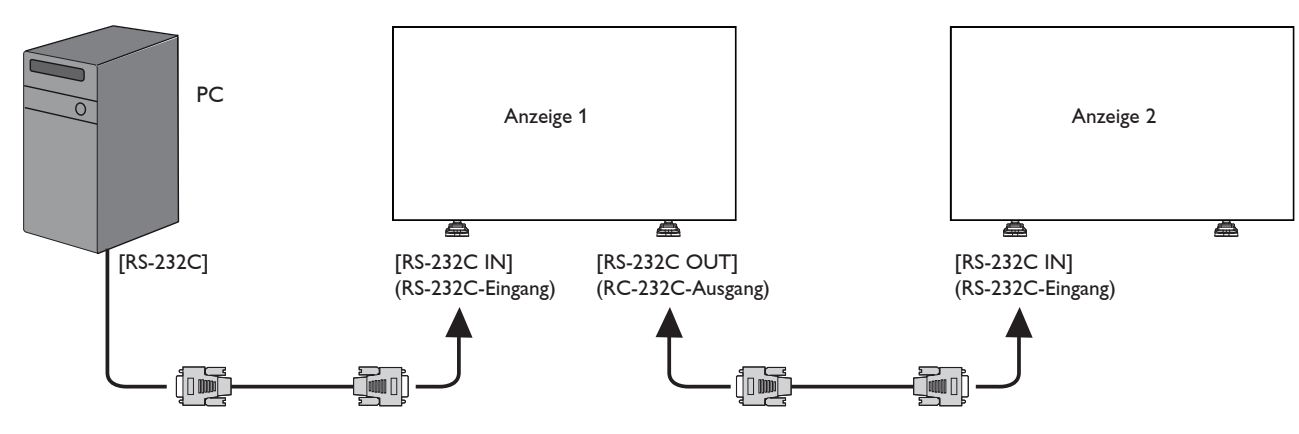

# **3.5.2. Digitale Videoverbindung**

Verbinden Sie den Anschluss [DVI OUT /VGA OUT] (DVI-Ausgang /VGA-Ausgang) von Anzeigegerät 1 mit dem Anschluss [DVI IN] (DVI-Eingang) von Anzeigegerät 2.

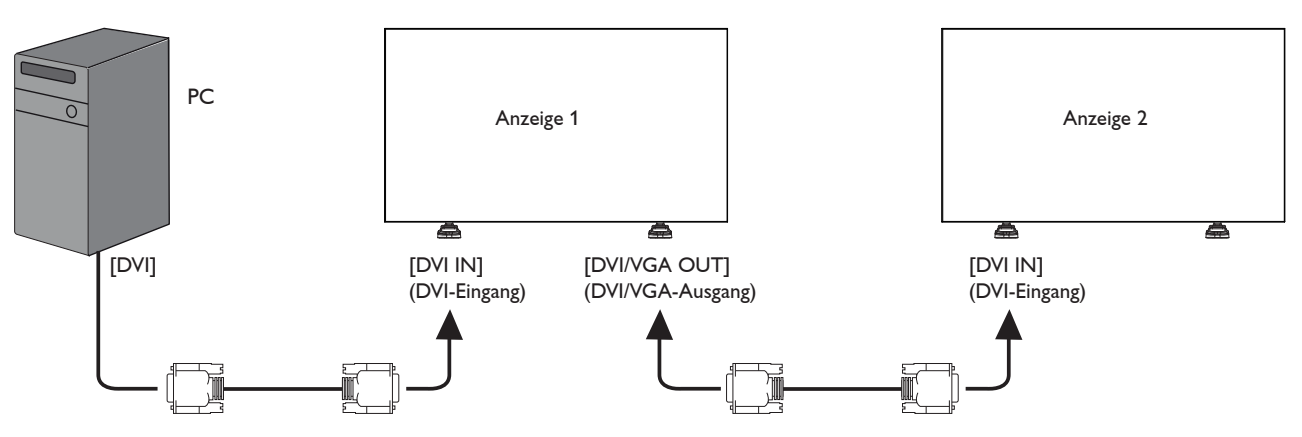

# **3.5.3. Analoge Videoverbindung**

Verbinden Sie den Anschluss [DVI OUT /VGA OUT] (DVI-Ausgang /VGA-Ausgang) von Anzeigegerät 1 mit dem Anschluss [VGA IN] (VGA-Eingang) von Anzeigegerät 2.

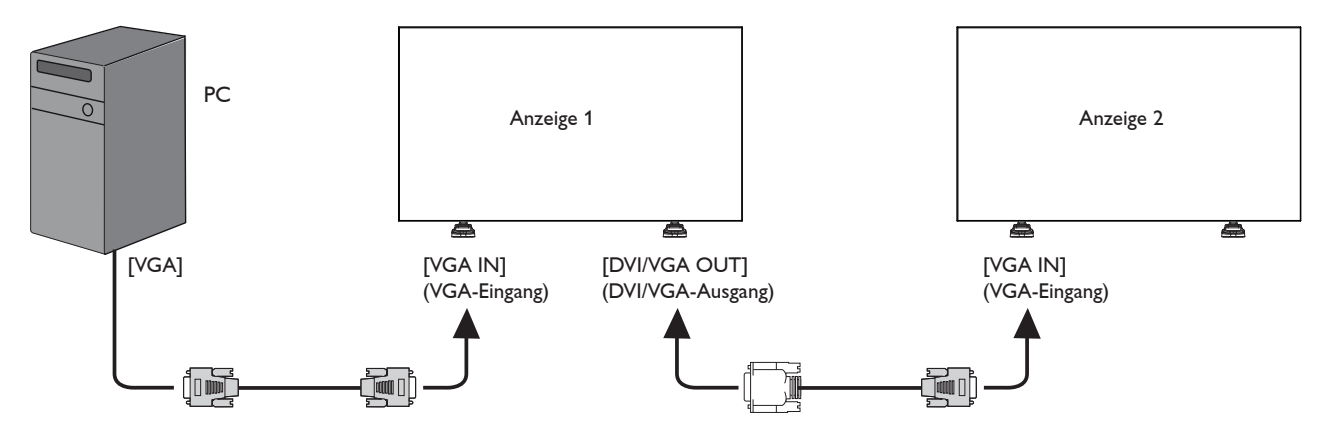

# <span id="page-22-0"></span>**3.5.4. Infrarotverbindung, Daisy Chain**

Schließen Sie das [IR Sensor Cable] (Infrarotsensorkabel) an DISPLAY 1 an, verbinden Sie den [RS232C OUT] (RC-232C-Ausgang)-Anschluss von DISPLAY 1 mit dem [RS232C IN] (RS-232C-Eingang)-Anschluss von DISPLAY 2.

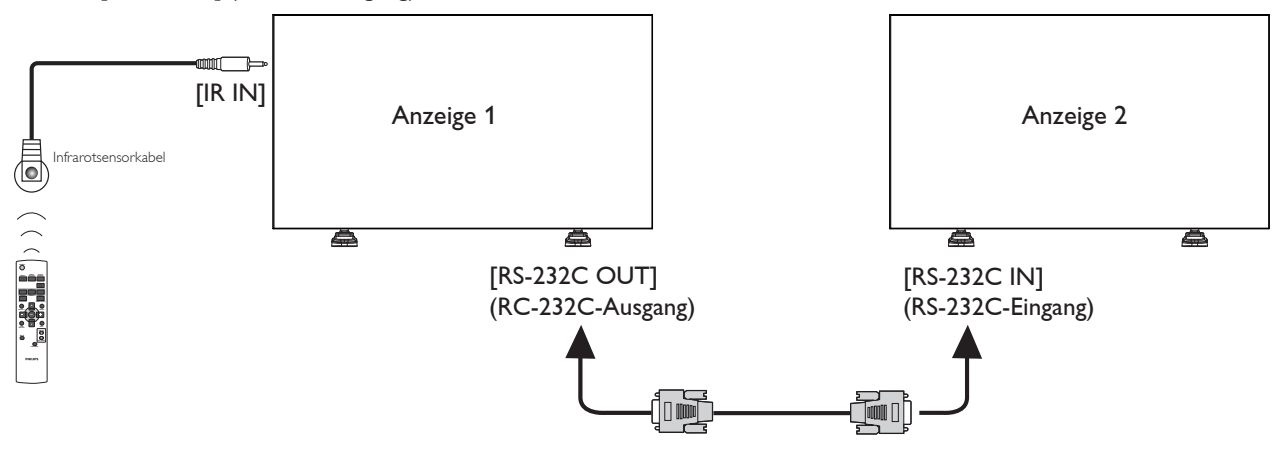

# <span id="page-23-0"></span>**4. Bildschirmmenü**

Nachstehend sehen Sie eine Gesamtübersicht der Struktur des Bildschirmmenüs. Sie können es zur weiteren Anpassung Ihres Anzeigegerätes als Referenz verwenden.

# **4.1. Im Bildschirmmenü navigieren**

# **4.1.1. Im Bildschirmmenü mit der Fernbedienung navigieren**

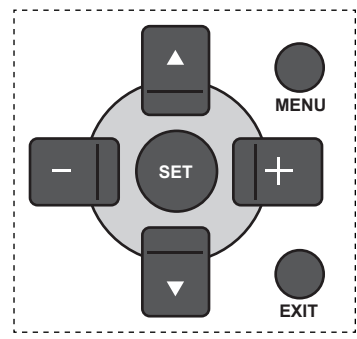

- 1. Drücken Sie zum Einblenden des Bildschirmmenüs die Taste [MENU] (Menü).
- 2. Wählen Sie mit den Tasten  $[\triangle] / [\nabla]$  das Element, das Sie anpassen möchten.
- 3. Drücken Sie zum Aufrufen des Untermenüs [SET] (Einstellen) oder  $[+]$
- 4. Wechseln Sie im Untermenü mit den Tasten [1] / [1] zwischen den Elementen; mit den Tasten [+] / [-] passen Sie die Einstellungen an. Falls ein Untermenü vorhanden ist, können Sie dieses mit den Tasten [SET] (Einstellen) / [+] aufrufen.
- 5. Mit [EXIT] (Verlassen) kehren Sie zum vorherigen Menü zurück, mit [MENU] (Menü) verlassen Sie das Bildschirmmenü.

### **4.1.2. Im Bildschirmmenü mit den Bedienfeldtasten des Anzeigegerätes navigieren**

- 1. Drücken Sie zum Einblenden des Bildschirmmenüs die [MENU] (Menü)-Taste.
- 2. Wählen Sie mit den Tasten  $[+] / [-]$  das Element, das Sie anpassen möchten.
- 3. Drücken Sie zum Aufrufen des Untermenüs  $[+]$ .
- 4. Wechseln Sie im Untermenü mit den Tasten  $\left[\triangle\right] / \left[\nabla\right]$  zwischen den Elementen; mit den Tasten [+] / [-] passen Sie die Einstellungen an. Falls ein Untermenü vorhanden ist, können Sie dieses mit der Taste [+] aufrufen.
- 5. Mit [MENU] (Menü) kehren Sie zum vorherigen Menü zurück, durch mehrmaliges Drücken von [MENU] (Menü) verlassen Sie das Bildschirmmenü.

# **4.2. Übersicht über das Bildschirmmenü**

### **4.2.1. Bild-Menü**

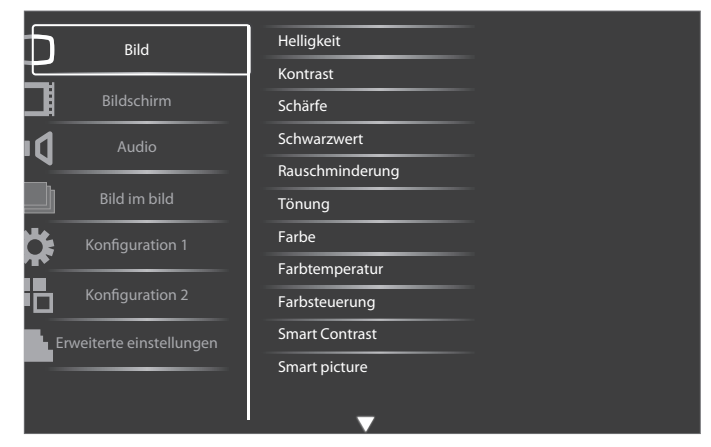

### **Helligkeit**

Passen Sie die Gesamthelligkeit durch Änderung der Intensität der LCD-Hintergrundbeleuchtung an.

### **Kontrast**

Hiermit stellen Sie die Bildqualität scharf. Die schwarzen Bildanteile erscheinen dunkler, die weißen heller.

### **Schärfe**

Hiermit verbessern Sie die Anzeige von Bilddetails.

### **Schwarzwert**

Der Videoschwarzwert ist als Helligkeitswert an der dunkelsten (schwarzen) Stelle eines visuellen Bildes definiert. Hiermit ändern Sie die Bildhelligkeit.

### **Rauschminderung**

Mit dieser Option entfernen Sie mögliches Bildrauschen.Wählen Sie eine geeignete Stufe der Rauschreduzierung.

### Wählen Sie aus: {Aus} / {Niedrig} / {Mittel} / {Hoch}.

Hinweis: Diese Option ist nur bei HDMI- (Videomodus), Video- und YPbPr-Eingaben verfügbar.

### **Tönung**

Hiermit können Sie den Farbton des Bildes ändern.

Passen Sie die Einstellung mit den Tasten [+] / [-] an. Drücken Sie die [+]-Taste und der Hautton erscheint leicht grünlich. Drücken Sie die [-]-Taste und der Hautton erscheint leicht lilafarben.

Hinweis: Diese Option ist nur bei HDMI- (Videomodus), Video- und YPbPr-Eingaben verfügbar.

### **Farbe**

Mit dieser Option können Sie die Farbintensität des Bildes erhöhen oder verringern.

Hinweis: Diese Option ist nur bei HDMI- (Videomodus), Video- und YPbPr-Eingaben verfügbar.

### **Farbtemperatur**

Wählen Sie eine geeignete Farbtemperatur. Je geringer die Farbtemperatur, desto rötlicher der Farbton; je höher die Farbtemperatur, desto bläulicher der Farbton.

Wählen Sie aus: {3000K} / {4000K} / {5000K} / {6500K} / {7500K} / {9300K} / {10000K} / {Nativ} / {Benutzer}.

### **Farbsteuerung**

Mit dieser Funktion können Sie durch unabhängige Änderung der Einstellungen R (Rot), G (Grün) und B (Blau) die Farbtöne des Bildes präzise anpassen.

### <span id="page-24-0"></span>Hinweis: Dieses Element ist nur verfügbar, wenn {Farbtemperatur} auf {Benutzer} eingestellt ist.

### **Smart Contrast**

Die Smart Contrast-Funktion dient bei Aktivierung der Steigerung des Bildkontrasts in dunkleren Szenen. Die Helligkeit-Einstellung im Bild-Menü wird deaktiviert, wenn Smart Contrast aktiviert ist.

### **Smart picture**

Die folgenden Smart Picture-Modi stehen zur Verfügung:

- • PC-Modus: {Standard} / {Highbright} / {sRGB}.
- Videomodus: {Standard} / {Highbright} / {Kino}.

### **Videoquelle**

Wählen Sie eine Videoeingangsquelle.

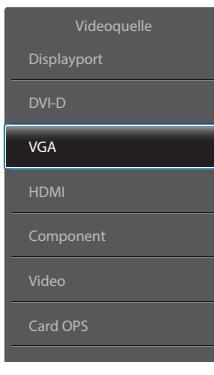

# USB **Bildrücksetzung**

Hiermit setzen Sie alle Einstellungen im Bild-Menü zurück.

# **4.2.2. Bildschirm-Menü**

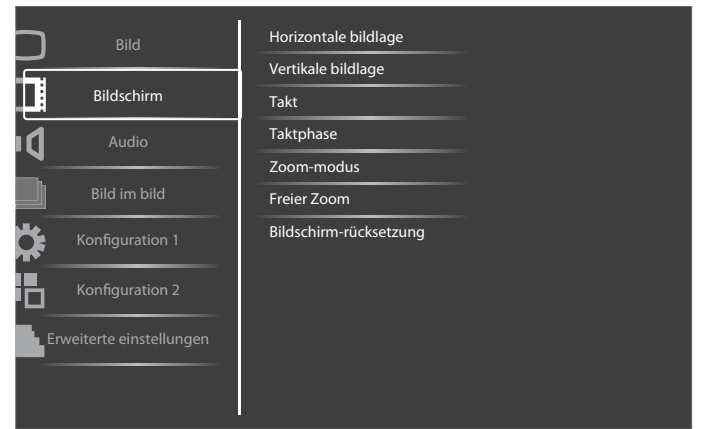

### **Horizontale bildlage**

Mit [+] verschieben Sie das Bild nach rechts, mit [-] verschieben Sie das Bild nach links.

Hinweis:

- Die Einstellung Horizontale bildlage ist bei allen Eingängen mit Ausnahme von HDMI, Karten-OPS und DP-Eingang verfügbar.
- Horizontale bildlage kann nicht angepasst werden, wenn Pixel shift aktiviert ist.

### **Vertikale bildlage**

Mit [+] verschieben Sie das Bild nach oben, mit [-] verschieben Sie das Bild nach unten.

Hinweis:

- Die Einstellung Vertikale bildlage ist bei allen Eingängen mit Ausnahme von HDMI, Karten-OPS und DP-Eingang verfügbar.
- Vertikale bildlage kann nicht angepasst werden, wenn Pixel shift aktiviert ist.

### **Takt**

Hiermit passen Sie die Bildbreite an. Hinweis: Dieses Element funktioniert nur bei VGA-Eingabe.

### **Taktphase**

Hiermit können Sie Fokus, Deutlichkeit und Stabilität des Bildes anpassen.

Hinweis: Dieses Element funktioniert nur bei VGA-Eingabe.

### **Zoom-modus**

Die Bilder, die Sie empfangen, können im Format 16:9 (Breitbild) oder 4:3 (herkömmliches Seitenverhältnis) über tragen werden. 16:9-Bilder haben manchmal einen schwarzen Balken an der Ober- und Unterseite des Bildschirms (Letterbox-Format). Der Zoommodus wird deaktiviert, wenn Pixel shift aktiviert oder eingeschaltet ist.

Diese Funktion ermöglicht Ihnen die Optimierung der Bildanzeige am Bildschirm. Die folgenden Zoommodi stehen zurVerfügung:

- PC-Modus: {Vollbild} / {Normal} / {Benutzerdefiniert} / {Real}.
- Videomodus: {Vollbild} / {Normal} / {Dynamic} / {Benutzerdefiniert} / {Real} / {21:9}.

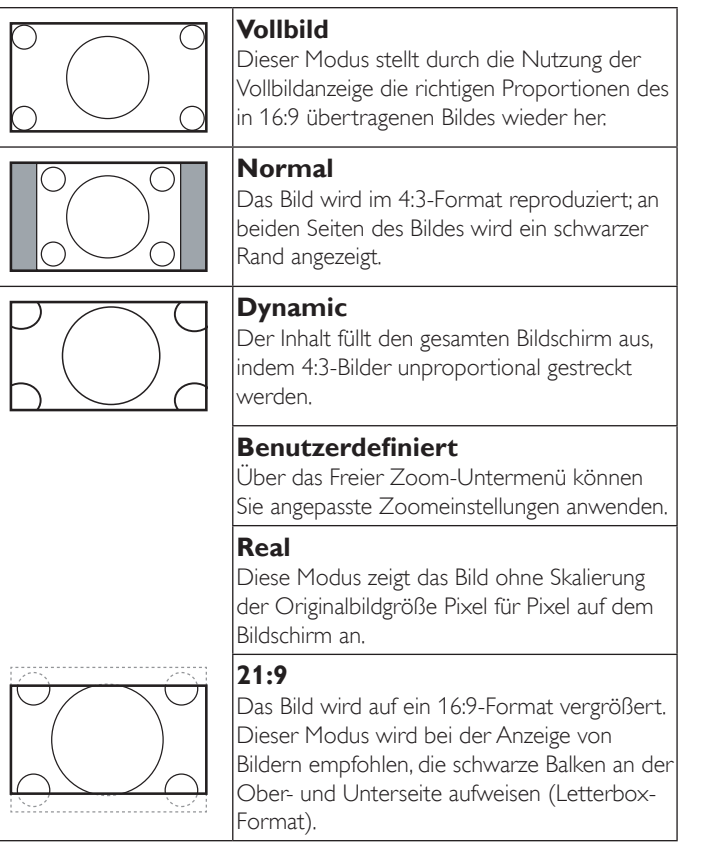

### **Freier Zoom**

Mit dieser Funktion können Sie die Zoomeinstellungen zur Feineinstellung des Bildes weiter anpassen.

Hinweis: Dieses Element ist nur verfügbar, wenn die Zoom-modus-Einstellung auf Benutzerdefiniert eingestellt ist.

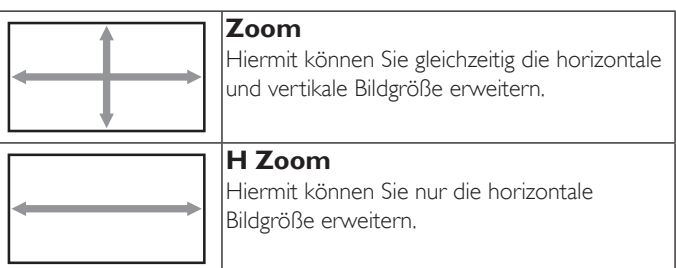

<span id="page-25-0"></span>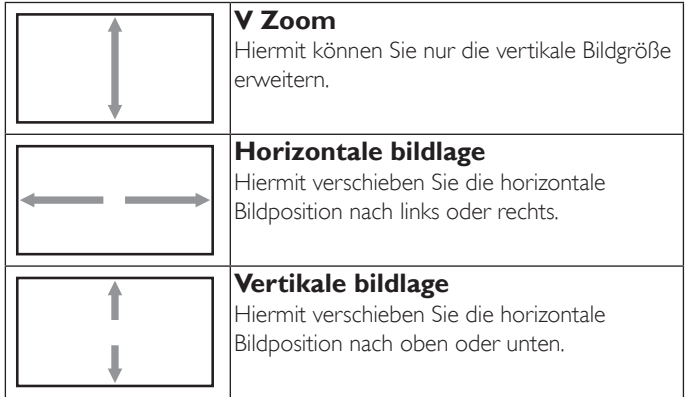

### **Bildschirm-rücksetzung**

Setzt alle Einstellungen im Bildschirm-Menü auf die werkseitigen Standardwerte zurück.

### **4.2.3. Audio-Menü**

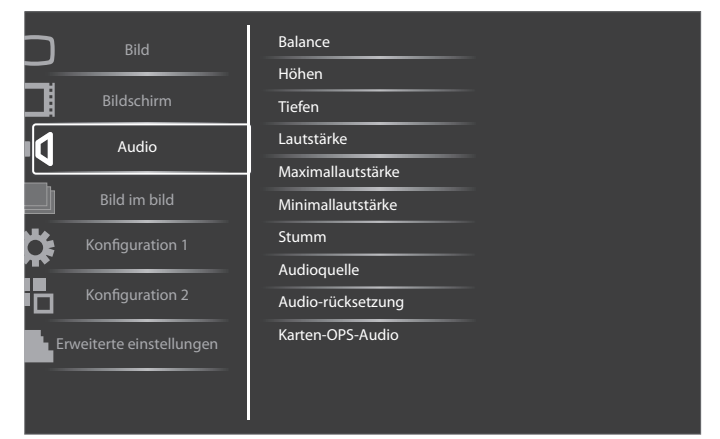

### **Balance**

Hiermit können Sie die Balance des linken oder rechten Audioausgangs betonen.

### **Höhen**

Hiermit können Sie die höherenTöne verstärken oder verringern.

### **Tiefen**

Hiermit können Sie die tieferenTöne verstärken oder verringern.

### **Lautstärke**

Hiermit erhöhen oder verringern Sie den Audioausgabepegel.

### **Maximallautstärke**

Legen Sie Ihre persönliche Maximallautstärke fest. Dadurch kann derTon nicht bei einer zu hohen Lautstärke wiedergegeben werden.

### **Minimallautstärke**

Legen Sie Ihre persönliche Minimallautstärke fest.

### **Stumm**

Hiermit de-/aktivieren Sie die Stummschaltung.

### **Audioquelle**

Wählen Sie die Audioeingangsquelle entsprechend der am Audioeingang und den HDMI-Anschlüssen am Anzeigegerät verbundenen Audiosignalquelle.

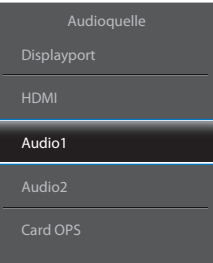

Wählen Sie aus: {Displayport} / {HDMI} / {Audio1} / {Audio2} / {Card OPS}.

### **Audio-rücksetzung**

Setzt alle Einstellungen im Audio-Menü auf die werkseitigen Standardwerte zurück.

### **Karten-OPS-Audio**

Wählen Sie den analogen oder digitalen Audiomodus für Karten-OPS.

### **4.2.4. Bild im bild-Menü**

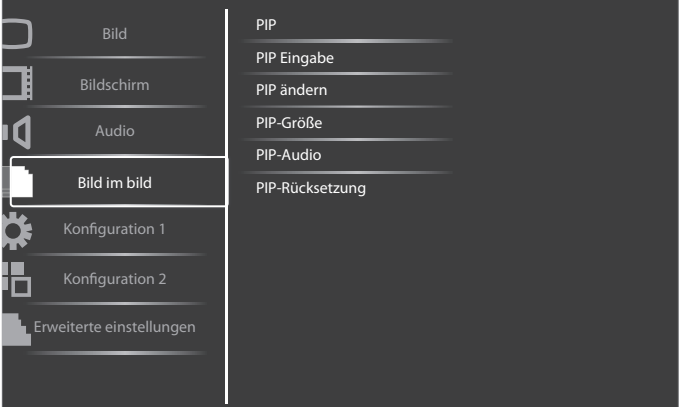

### **PIP**

Hiermit wählen Sie den PIP-Modus (Bild im Bild). Wählen Sie aus: {Aus} / {PIP} / {POP} / {PBP Verhältnis} / {PBP Voll}.

### **PIP Eingabe**

Hiermit wählen Sie das Eingangssignal des Vorschaubildes.

### **PIP ändern**

Hiermit ersetzen Sie das kleinere Bild durch das Hauptbild und umgekehrt.

### **PIP-Größe**

Wählen Sie die Größe desVorschaubildes im PIP-Modus (Bild im Bild). Wählen Sie aus: {Klein} / {Mittel} / {Gross}.

### **PIP-Audio**

Hiermit wählen Sie die Audioquelle im PIP-Modus (Bild im Bild).

- • {Haupt} Wählen Sie das Audio vom Hauptbild.
- • {Sub} Wählen Sie das Audio vomVorschaubild.

### **PIP-Rücksetzung**

Setzt alle Einstellungen im Bild im bild-Menü auf die werkseitigen Standardwerte zurück.

Hinweise:

Die PIP-Funktion ist nur unter folgenden Bedingungen verfügbar: {Konfiguration 1} - {Bildschirmschoner} - {Pixel shift} eingestellt auf [Aus] und {Erweiterte einstellungen} - {Kacheln} - {Aktivieren} eingestellt auf [Nein].

- <span id="page-26-0"></span>• Die PIP-Funktion ist nur bei bestimmten Kombinationen aus Signalquellen verfügbar (vgl. nachstehende Tabelle).
- Die Verfügbarkeit der PIP-Funktion kann je nach Auflösung des verwendeten Eingangssignal variieren.

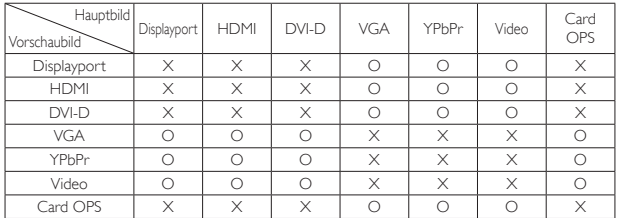

### (O: PIP-Funktion verfügbar, X: PIP-Funktion nicht verfügbar)

Durch Betätigung derTaste [PIP ON/OFF] (PIP ein/aus) an der Fernbedienung können Sie den Modus in der nachstehend gezeigten Reihenfolge ändern:

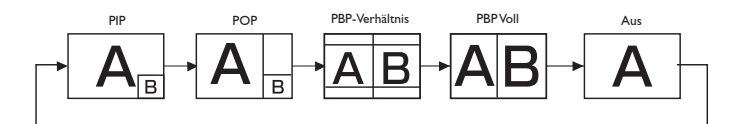

Die Auflösungen in den Modi PIP und POP sind wie folgt konfiguriert:

PIP-Größe {Klein} : 320 x 240 Pixel

{Mittel} : 480 x 320 Pixel

{Gross} : 640 x 480 Pixel

POP-Größe : 474 x 355 Pixel

Hinweis: Die im Vorschaubild angezeigten Bilder passen sich unabhängig vom Seitenverhältnis des Eingangsbildes immer der oben gezeigten PIP-Größe an.

# **4.2.5. Konfiguration 1-Menü**

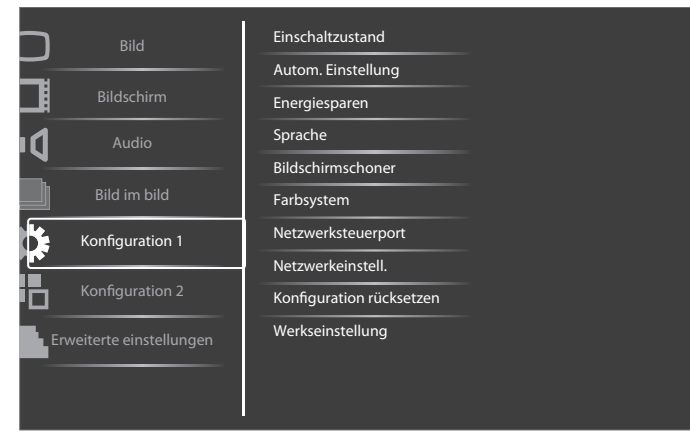

### **Einschaltzustand**

Wählen Sie den Anzeigestatus, der beim nächsten Einstecken des Netzkabels angewendet werden soll.

- • {Ausschalten} Das Anzeigegeräte bleibt ausgeschaltet, wenn das Netzkabel an eine Steckdose angeschlossen wird.
- • {Ein erzwingen} Das Anzeigegeräte schaltet sich ein, wenn das Netzkabel an eine Steckdose angeschlossen wird.
- • {Letzter Zustand} Das Anzeigegerät kehrt zu dem Betriebszustand (Ein/Aus/Bereitschaft) zurück, den es zuletzt vor dem Entfernen und Wiederanschließen des Netzkabels hatte.

### **Autom. Einstellung**

Mit dieser Funktion wird die Anzeige vonVGA-Eingangsbildern automatisch optimiert.

Hinweis: Dieses Element funktioniert nur bei VGA-Eingabe.

### **Energiesparen**

Verwenden Sie diese Einstellung zum automatischen Energiesparen.

- {RGB} Durch Auswahl von {Ein} ruft das Anzeigegerät den APM-Modus auf, wenn bei drei aufeinanderfolgenden Durchläufen kein Signal vom HDMI-Grafikmodus, vom HDMI-, DVI-D- oder VGA-Eingang erkannt wird.
- • {Video} Durch Auswahl von {Ein} ruft das Gerät den Energiesparmodus auf, wenn bei drei aufeinanderfolgenden Durchläufen kein Signal vom HDMI-Videomodus oder denYPbPr-Eingängen erkannt wird.

### **Sprache**

Wählen Sie die Sprache des Bildschirmmenüs.

Die Optionen lauten: {English} / {Deutsch} / { 简体中文 } / {Français} /  $\{$ Italiano} /  $\{$ Español} /  $\{$ Русский} /  $\{$ Polski} /  $\{$ Türkçe} /  $\{$  繁體中文 }.

### **Bildschirmschoner**

Mit dieser Option können Sie die Bildschirmschoner-Funktionen aktivieren; damit reduzieren Sie das Risiko von "Nachbildern" und "Geisterbildern".

• {Ventilator} – Wählen Sie {Ein}, wenn der Lüfter ununterbrochen arbeiten soll. Wählen Sie {Auto}, wenn sich der Lüfter je nach Temperatur des Anzeigegerätes de-/aktivieren soll.

Hinweise:

- Bei der Standardoption {Auto} läuft der Kühlungslüfter an, sobald eine Temperatur von 60 °C erreicht wird. Der Lüfter läuft noch 30 Minuten nach, nachdem auf 58 °C heruntergekühlt wurde.
- Sobald die Temperatur 79 °C erreicht, erscheint eine Temperaturwarnung auf dem Bildschirm.AlleTasten mit Ausnahme von [Power] (Ein/Aus) werden deaktiviert.
- Sobald die Temperatur 80 °C schaltet sich er Bildschirm automatisch aus.
- • {Helligkeit} Wählen Sie {Ein}, die Bildhelligkeit wird auf eine angemessene Stufe verringert. Die Helligkeit-Einstellung im Bild-Menü ist bei Auswahl nicht verfügbar.
- ${Pixel shift} Wählen Sie das Zeitinterval ({Autom} / {10 900}$ Sekunden / {Aus}), nach dem das Anzeigegerät das Bild leicht vergrößern und die Position der Pixel in vier Richtungen (aufwärts, abwärts, links oder rechts) verschieben soll. Durch Aktivierung von Pixel shift werden Horizontale bildlage, Vertikale bildlage und Zoommodus im Bildschirm-Menü deaktiviert.

### **Farbsystem**

Die Auswahlmöglichkeiten von Farbsystem können je nach Eingangsvideoformat variieren.

### Die Optionen lauten: {Autom} / {NTSC} / {PAL} / {SECAM} / {4.43NTSC} / {PAL-60}.

Hinweis: Dieses Element funktioniert nur bei VIDEO-Eingabe.

### **Netzwerksteuerport**

Wählen Sie den Netzwerksteuerungsport.

Wählen Sie aus: {RS232} / {LAN(RJ-45)} / {Card OPS RS232}.

Hinweise:

- Wenn {LAN(RJ-45)} ausgewählt ist, wird {RS232} auch dann nicht aktiviert, wenn ein Kabel angeschlossen ist, und umgekehrt.
- Die Option {Card OPS RS232} ist wirksam, nachdem Sie eine Verbindung mit Ihrem OPS-Gerät hergestellt haben.

### <span id="page-27-0"></span>**Netzwerkeinstell.**

Weisen Sie dem Anzeigegerät {IP-Adresse}, {Subnetzmaske} und {Standard Gateway} zu.

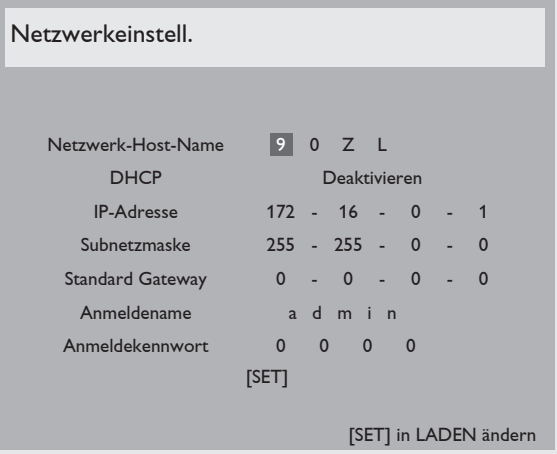

- DHCP Zum De-/Aktivieren der DHCP-Funktion wählen. Bei Aktivierung werden dem Anzeigegerät automatisch eine IP-Adresse, Subnetzmaske und ein Standard-Gateway zugewiesen. Bei Deaktivierung werden Sie aufgefordert, folgende Werte manuell einzugeben. Drücken Sie anschließend zum Speichern der ausgewählten Werte [SET] (Einstellen).
- 
- 
- 
- IP-Adresse<br>Subnetzmaske<br>Standard Gateway<br>Anmeldename (der Standardbenutzername lautet {admin})
- Anmeldekennwort (das Standardkennwort lautet {0000})

### **Konfiguration rücksetzen**

Setzt alle Einstellungen im Konfiguration 1-Menü auf die werkseitigen Standardwerte zurück.

### **Werkseinstellung**

Setzt alle Einstellungen in den Bildschirmmenüs {Bild}, {Bildschirm}, {Audio}, {Bild im bild}, {Konfiguration 1}, {Konfiguration 2} und {Erweiterte einstellungen} auf die Werkseitgen Standardeinstellungen zurück.

Wählen Sie mit [+] / [-] die Option [Reset] (Zurücksetzen), drücken Sie dann zum Zurücksetzen die Taste [SET] (Einstellen).

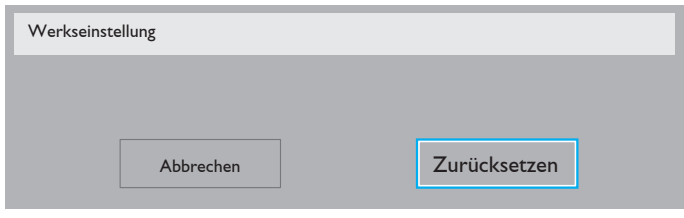

# **4.2.6. Konfiguration 2-Menü**

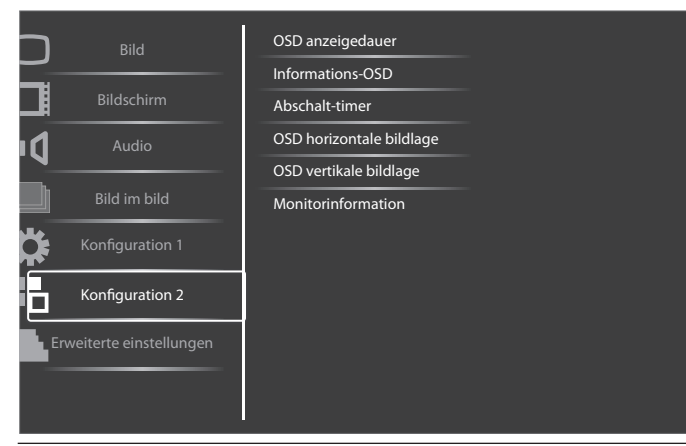

### **OSD anzeigedauer**

Stellen Sie ein, wie lange das Bildschirmmenü eingeblendet sein soll. Die Optionen lauten: {5 – 120} Sekunden.

### **Informations-OSD**

Stellen Sie ein, wie lange die Informationen im oberen rechten Bildschirmbereich eingeblendet sein sollen. Die Informationen werden bei einem Wechsel des Eingangssignals angezeigt.

Bei Auswahl von {Aus} bleiben die Informationen eingeblendet.

Die Optionen lauten: {1 – 60} Sekunden.

### **Abschalt-timer**

Hiermit stellen Sie ein, ob das Anzeigegerät nach einer bestimmten Zeit den Bereitschaftsmodus aufrufen soll.

Die Optionen lauten: {Aus, 1 – 24} Stunden ab dem aktuellen Zeitpunkt.

Hinweis: Wenn der "Abschalt-timer" aktiviert ist, werden die "Zeitplan"-Einstellungen deaktiviert.

### **OSD horizontale bildlage**

Hiermit passen Sie die horizontale Position des Bildschirmmenüs an.

### **OSD vertikale bildlage**

Hiermit passen Sie die ver tikale Position des Bildschirmmenüs an.

### **Monitorinformation**

Zeigt Informationen über Ihr Anzeigegerät an, inklusive Modellnummer, Seriennummer, Betriebsdauer und Software-Version.

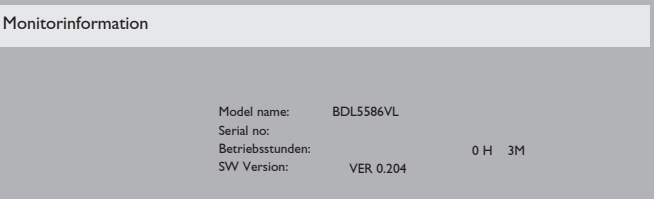

# **4.2.7. Erweiterte einstellungen-Menü**

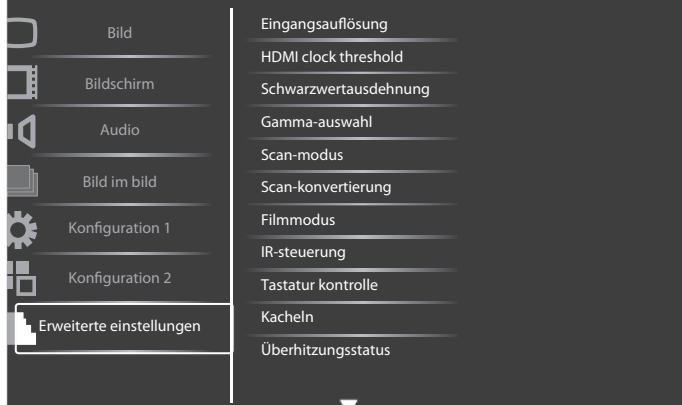

### **Eingangsauflösung**

Hiermit stellen Sie die Auflösung derVGA-Eingabe ein. Dies ist nur erforderlich, wenn das Anzeigegerät dieVGA-Eingangsauflösung nicht richtig erkennen kann.

Hinweis: Dieses Element funktioniert nur bei VGA-Eingabe. Die Optionen lauten:

- ${1024 \times 768}$  / 1280 x 768 / 1360 x 768 / 1366 x 768}
- • {1400x1050 / 1680x1050}
- • {1600x1200 / 1920x1200}

{Autom}: Bestimmt die Auflösung automatisch.

Die ausgewählten Einstellungen werden nach dem Aus- und Wiedereinschalten wirksam.

### **HDMI clock threshold**

Zum Anpassen des HDMI-Verbindungstakts.

- ${Min.}$  800 kHz (Standard)
- ${Max.} 5000$  kHz

Hinweis: Der Schwellentakt gilt nur für HDMI-Signale. Der HDMI-Schwellentakt bezieht sich auf die Abweichung des HDMI-Pixeltakts. Hin und wieder ist der HDMI-Pixeltakt von einigen Geräten möglicherweise nicht stabil. Die Anzeige kann das instabile Signal als Videomodusänderung behandeln und dasVideo stumm schalten. Der Schwellentakt ermöglicht die Anpassung derTakttoleranz zur Vermeidung einer Stummschaltung des Videos.

### **Schwarzwertausdehnung**

Diese Funktion bietet tiefere Schwarztöne zur Gewährleistung einer noch besseren Bildqualität.

### Die Optionen lauten: {Aus} / {Niedrig} / {Mittel} / {Hoch}.

Hinweis: Dieses Element funktioniert nur bei Videomodus-Eingaben.

### **Gamma-auswahl**

Mit Gamma steuern Sie die Gesamthelligkeit eines Bildes. Bilder, die nicht richtig korrigiert werden, erscheinen möglicherweise zu hell oder zu dunkel; in diesem Fall können Sie mit dem Gamma-Wert großen Einfluss auf die Gesamtbildqualität Ihres Anzeigegerätes nehmen.

Die Optionen lauten: {Nativ} / {2.2} / {2.4} / {S-gamma}.

### **Scan-modus**

Hierüber ändern Sie den Anzeigebereich des Bildes.

- • {Over-scan} Hiermit zeigen Sie etwa 95 % der Originalgröße des Bildes an. Der restliche Bereich rund um das Bild wird abgeschnitten.
- • {Under-scan} Zeigt das Bild in seiner Originalgröße an.

Hinweis: Dieses Element funktioniert nur bei Videomodus-Eingaben.

### **Scan-konvertierung**

Wählen Sie diese Option zur De-/Aktivierung der IP-Konvertierung (Interlace to Progressive).

- • {Progressiv} Aktivier t die IP-Konver tierung (empfohlen). Einmal aktiviert, wird das Interlace-Eingangssignal zur Verbesserung der Bildqualität in ein progressives Format konvertiert.
- • {Interlace} Deaktivier t die IP-Funktion. Dieser Modus eignet sich bei der Anzeige beweglicher Bilder, erhöht jedoch die Möglichkeit von Nachbildern.

### **Filmmodus**

Wählen Sie diese Option zum De-/Aktivieren der Bildkonvertierung.

- • {Autom} Hiermit aktivieren Sie die Bildkonver tierung für Filme und bewegliche Bilder. Die Anzeige konvertiert einen 24-Bilder/ s-Eingangssignalformat (24 Bilder pro Sekunde) in ein DVD-Videosignalformat. Sobald diese Funktion aktiviert ist, empfehlen wir, die {Scan-konvertierung}-Funktion auf {Progressive} einzustellen.
- {Aus} Deaktiviert die Bildkonvertierung. Dieser Modus eignet sich für Fernsehübertragungen und VCR-Signale.

### **IR-steuerung**

Wählen Sie den Betriebsmodus der Fernbedienung, wenn mehrere Anzeigegeräte per RS232C verbunden sind.

• {Normal} - Alle Anzeigegeräte können normal über die Fernbedienung gesteuert werden.

- • {Primär} Weist dieses Anzeigegerät als primäres Anzeigegerät zur externen Steuerung zu. Dieses Anzeigegerät kann nur über die Fernbedienung gesteuert werden.
- • {Sekundär} Weist dieses Anzeigegerät als sekundäres Anzeigegerät zu. Dieses Anzeigegerät kann nicht über die Fernbedienung gesteuert werden und empfängt per RS232C nur das Fernbedienungssignal vom primären Anzeigegerät.
- • {Alles sperren} / {Sperre (außer Lautst.)} / {Sperre (außer Ein/ Aus)} - Sperrt die Fernbedienungsfunktion dieses Displays. Halten Sie zur Freigabe die [DISPLAY] (Anzeige)-Taste an der Fernbedienung 5 (fünf) Sekunden gedrückt.

### **Tastatur kontrolle**

Hiermit de-/aktivieren Sie dieTastaturfunktion des Anzeigegerätes.

- {Entsperren} Aktiviert die Tastaturfunktion.
- • {Alles sperren} / {Sperre (außer Lautst.)} / {Sperre (außer Ein/ Aus)} - Deaktiviert die Tastaturfunktion.

### **Kacheln**

Mit dieser Funktion können Sie eine einzelne große Bildschirmmatrix (Videowand) erstellen, die aus bis zu 25 Anzeigegeräten besteht (bis zu 5 Geräte je Spalte/Zeile). Diese Funktion erfordert eine Daisy-Chain-Verbindung.

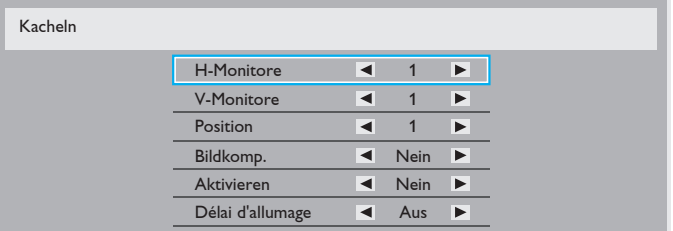

### Beispiel: Matrix mit 2 x 2 Bildschirmen (4 Anzeigegeräte)

H-Monitore = 2 Anzeigegeräte V-Monitore = 2 Anzeigegeräte

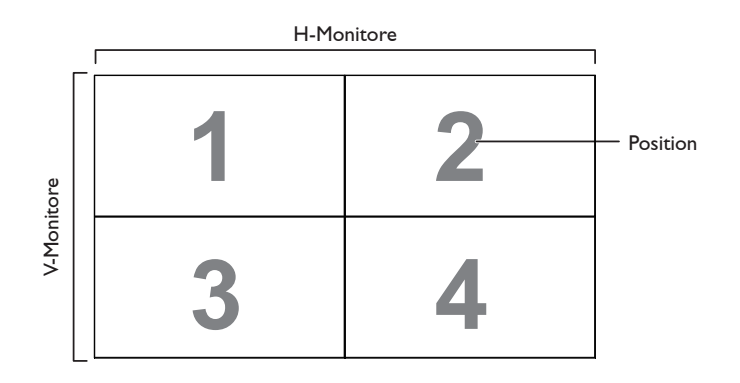

### Beispiel: Matrix mit 5 x 5 Bildschirmen (25 Anzeigegeräte)

H-Monitore = 5 Anzeigegeräte V-Monitore = 5 Anzeigegeräte

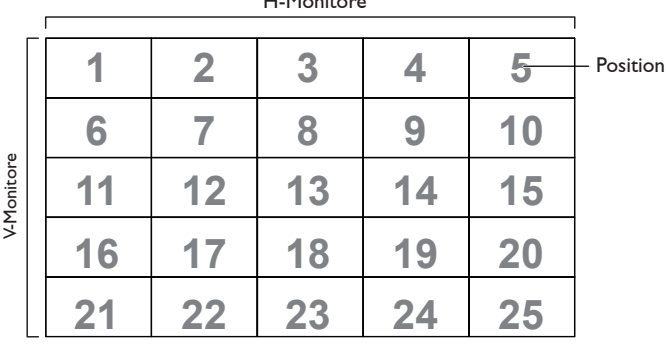

H-Monitore

- **H-Monitore -** Wählen Sie die Anzahl an Anzeigegeräten auf der Horizontalen
- V-Monitore Wählen Sie die Anzahl an Anzeigegeräten auf der Vertikalen.
- Position Wählen Sie die Position dieses Anzeigegerätes in der Bildschirmmatrix.
- Bildkomp. Zum De-/Aktivieren der Bildkompensation auswählen. Wenn {Ja} ausgewählt ist, passt das Anzeigegerät das Bild zur Kompensation der Breite der Anzeigeblenden an, sodass das Bild exakt dargestellt ist.

### **Bildkomp. -Ja**

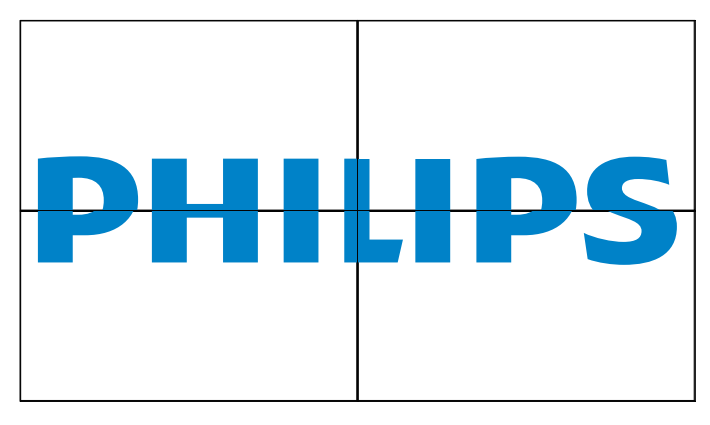

**Bildkomp. -Nein**

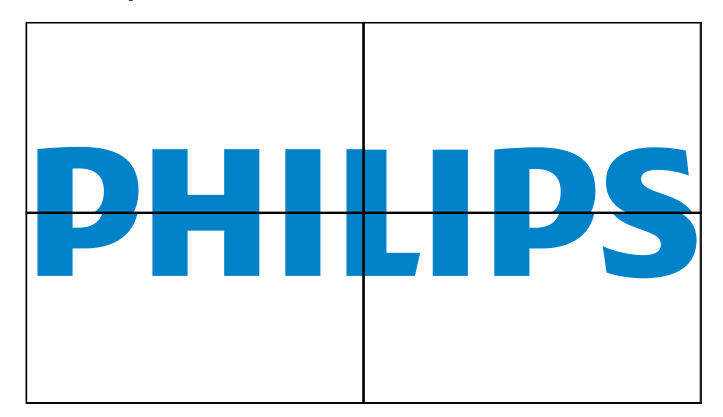

- Aktivieren: Zum De-/Aktivieren der Kacheln-Funktion wählen. Wenn diese Option aktiviert ist, wendet das Anzeigegerät die Einstellungen unter {H-Monitore}, {V-Monitore}, {Position} und {Bildkomp.} an.
- Einschaltverzögerung: Stellen Sie die Verzögerungszeit der Einschaltung (in Sekunden) ein. Bei der Standardoption {Autom} werden die Anzeigegeräte der Reihe nach je nach Kennung eingeschaltet, wenn mehrere Anzeigegeräte verbunden sind. Die Optionen lauten: {Aus / Autom / 2, 4, 6, 8, 10, 20, 30, 40, 50}

Hinweis: Die Kacheln-Funktion wird bei Betätigung der [ON/OFF] (Ein/ Aus)-Taste für PIP deaktiviert.

### **Überhitzungsstatus**

Mit dieser Option können Sie denTemperaturstatus des Anzeigegerätes jederzeit prüfen.

### **Datum & zeit**

Stellen Sie das Datum und die Uhrzeit der internen Uhr ein.

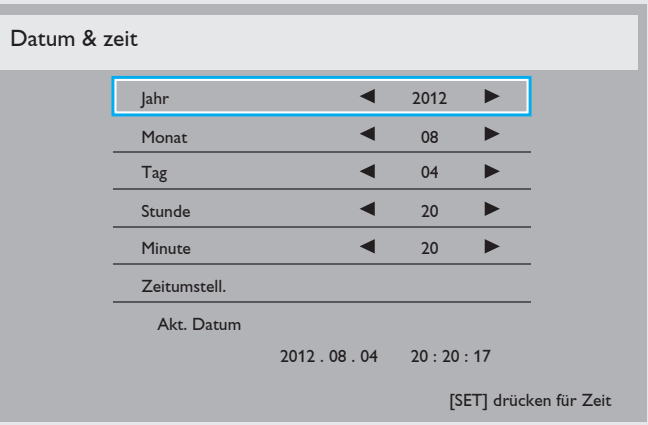

- 1. Drücken Sie zum Aufrufen des Untermenüs  $[+]$ .
- 2. Mit [A] oder [V] können Sie zwischen {Jahr}, {Monat}, {Tag}, {Stunde}, {Minute} und {Zeitumstell.} wechseln.
- 3. Mit  $[+]$  /  $[-]$  passen Sie alle Einstellungen außer {Zeitumstell.} an.
- 4. Rufen Sie mit der Taste [SET] (Einstellen) das {Zeitumstell.}-Untermenü auf.
- 5. Wählen Sie mit [+] / [-] ein Element, drücken Sie zum Anpassen  $\left[\biguparrowright]$  /  $\left[\biguparrowright]$ .

### **Zeitplan**

Mit dieser Funktion können Sie bis zu 7 (sieben) verschiedene Zeitintervalle programmieren, zu denen das Anzeigegerät aktiviert werden soll.

Sie können auswählen:

- Die Zeit, zu der sich das Anzeigegerät ein- und ausschalten soll.
- Die Wochentage, an denen sich das Anzeigegerät einschalten soll.
- Welche Eingangsquelle das Anzeigegerät bei den einzelnen Aktivierungszeiträumen nutzen soll.

Hinweis: Bevor Sie diese Funktion nutzen, sollten Sie das aktuelle Datum und die Uhrzeit im {Datum & zeit}-Menü einstellen.

1. Drücken Sie zum Aufrufen des Untermenüs [SET] (Einstellen) oder [十].

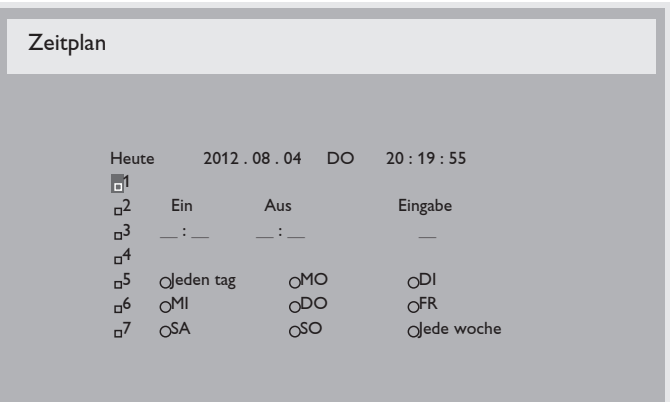

2. Wählen Sie mit [A] / [V] ein Zeitplanelement (Elementnummer 1  $-$  7) und drücken zum Markieren [ $+$ ].

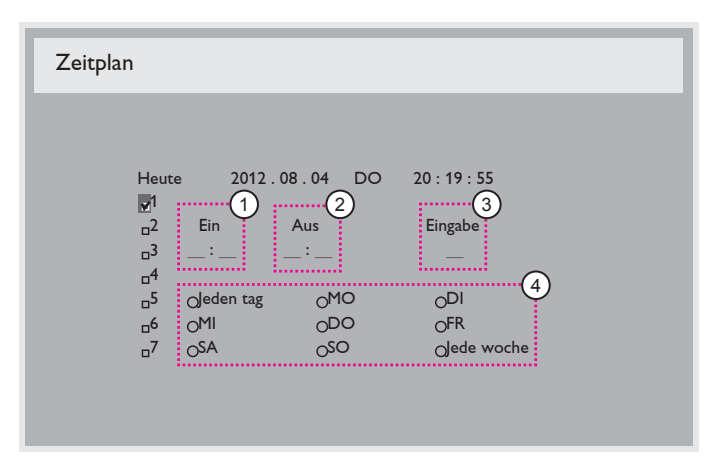

- 3. Wählen Sie mit den Tasten  $[+] / [-]$  den Zeitplan:
	- Einschalt zeitplan: Stellen Sie mit den Tasten [ 1 / [ v] Stunde und Minute ein, zu der sich das Anzeigegerät einschalten soll.
	- $(2)$  Ausschalt zeitplan: Stellen Sie mit den Tasten  $[\triangle] / [\triangledown]$  Stunde und Minute ein, zu der sich das Anzeigegerät ausschalten soll.

Treffen Sie Ihre Auswahl oder lassen bei Stunde und Minute "\_\_" stehen, falls Sie den Ein- oder Ausschaltzeitplan nicht nutzen möchten.

- $\overline{3}$  Eingangsquellen auswahl: Wählen Sie mit den Tasten  $\left[\begin{array}{c} 1 \end{array}\right]$ eine Eingangsquelle. Falls keine Eingangsquelle ausgewählt ist, bleibt die Eingangsquelle mit der zuletzt gewählten Quelle identisch.
- 4) Tages zeitplan: Wählen Sie mit [+], an welchem Wochentag dieses Zeitplanelement wirksam sein soll; drücken Sie dann [SET] (Einstellen).
- 4. Zur zusätzlichen Zeitplaneinstellung drücken Sie die [EXIT] (Verlassen)-Taste und wiederholen die obigen Schritte. Ein Häkchen in dem Kontrollkästchen neben der Nummer des Zeitplanelements zeigt an, dass der ausgewählte Zeitplan aktiv ist.

### Hinweise:

- Die {leden tag}-Auswahl eines Zeitplanelements wird anderen wöchentlichen Zeitplänen gegenüber bevorzugt.
- Wenn sich Zeitpläne überschneiden, wird die geplante Einschaltzeit der geplanten Ausschaltzeit gegenüber bevorzugt.
- Wenn zwei Zeitplanelemente für dieselbe Zeit programmiert sind, wird der Zeitplan mit der höheren Nummer bevorzugt. Beispiel: Wenn die Zeitplanelemente #1 und #2 beide so eingestellt sind, dass sich das Anzeigeegrät um 7:00 einschaltet und um 17:00 ausschaltet, ist nur das Zeitplanelement #1 wirksam.

### **Monitor-Id**

Stellen Sie die Kennung zur Steuerung des Anzeigegerätes per RS232C ein.Wenn mehrere dieser Anzeigegeräte verbunden sind, muss jedes Anzeigegerät über eine einzigartige Kennung verfügen. Monitor-ID-Nummernbereich von 1 bis 26.

### **DDC/CI**

Wählen Sie diese Option zum De-/Aktivieren der DDC/CI-Kommunikation. Wählen Sie zur normalen Nutzung {Ein}.

DDC/CI (Command Interface) meint eine Methode, mit der ein Computer über eine bidirektionaleVerbindung wie DDC2Ab/Bi/B+ Befehle an den Monitor sendet sowie Sensordaten von einem Monitor empfängt.

Spezifische Befehle zur Steuerung von Monitoren werden in einem separaten Monitor Control Command Set- (MCCS) Standard definiert.

DDC/CI-Monitore werden manchmal mit einem externen Farbsensor geliefert, der die automatische Kalibrierung der Monitorfarbbalance ermöglicht. Einige neigbare DDC/CI-Monitore unterstützen eine automatische Schwenkfunktion, bei der ein Rotationssensor im Monitor dem Betriebssystem die Beibehaltung der Anzeigeausrichtung ermöglicht, während der Monitor zwischen Quer- und Hochformat wechselt.

Die folgenden DDC/CI-Befehle sollten per Befehlszeile unterstützt werden:

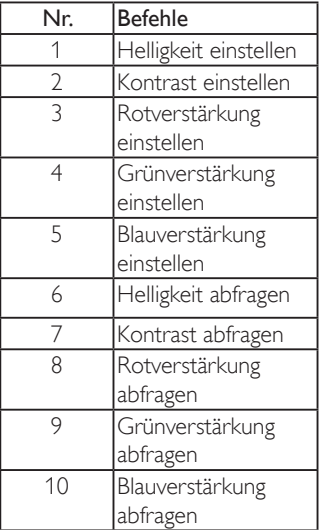

### **HDMI with One Wire**

CEC-Steuerung.

- ${Aus}$  CEC deaktiviert (Standard)
- ${Ein}$  CEC aktiviert.

### **Smart Power**

Das Anzeigegerät reduziert automatisch den Stromverbrauch. Die Optionen lauten: {Aus} / {Mittel} / {Hoch}.

### **Autom. Signalerkennung**

Durch Auswahl dieser Option erkennt das Anzeigegerät verfügbare Signalquellen automatisch und zeigt diese an.

• {Aus} - Wenn ein Signal angeschlossen ist, kann es nur manuell ausgewählt werden.

Kein Signal; Einstellung des Displays auf automatische Bildanzeige entsprechend der Suchreihenfolge der jeweiligen Option.

Die Optionen lauten: {All} / {PC sources only} / {Video sources only} / {Failover}

- ${All}$  Suchreihenfolge: DP -> DVI -> VGA -> HDMI -> Component ->Video -> Card OPS
- ${PC}$  sources only $}$  Suchreihenfolge: DP -> DVI -> VGA -> HDMI -> Card OPS
- • {Video sources only} Suchreihenfolge: HDMI -> Component -> Video.
- • {Failover}
- Failover ist die Funktion zum automatischen Umschalten auf den Sicherungs- (Ausfall-) Eingang im Falle eines Fehlers oder einer ungewöhnlichenTrennung des primären (Haupt-) Eingabegerätes. (PC- oder Medienplayer-Fehler)
- Der Failover-Eingang kann auf jeden beliebigen Eingang am Display mit Ausnahme des primären Eingangs umgeleitet werden. (Ex,

### BDL5586XL

Primär = HDMI, Failover = DVI,VGA)

- Bei aktivierter Failover-Funktion wechselt die Anzeige bei Ausfall des primären Eingabegerätes automatisch zum Failover-Eingang und zeigt die Inhalte des angeschlossenen Gerätes an.
- Wenn der primäre (Haupt-) Eingang wieder anliegt, muss der Failover-Modus manuell zurückgesetzt werden, damit die Failover-Funktion erneut einspricht. Die Failover-Funktion schaltet sich automatisch ab, nachdem der primäre (Haupt-) Eingang wieder normal funktioniert.
- Haupteingang (durch Benutzer gewählt), Standard ist HDMI. Sekundärer Eingang (vom Anwender gewählt); Standard ist VGA.

#### Hinweis:

- Das primäre Eingangssignal besitzt Anzeigepriorität; diese Option ist nur beim primären Eingangssignal wirksam.
- Auto-Suche funktioniert nur, wenn kein Signal vorhanden ist. Falls der Benutzer die Eingangsquelle manuell festgelegt hat, basiert die Anzeige auf der vom Benutzer eingestellten Priorität.

### **APM (Erweiterte Energieverwaltung)**

Energiespareinstellung.

- {Aus} bei Signalverlust sofort herunterfahren. (Standard)
- {Ein} Bei Signalverlust in den Energiesparmodus wechseln.

### **OPS-Einstellungen**

Stellen Sie die OPS-Konfiguration pro Betriebsbedingung ein.

- • {Auto} Nach Auswahl von {Card OPS} alsVideoquelle wird OPS ausgeschaltet, wenn der Bildschirm ausgeschaltet wird, bzw. eingeschaltet, wenn der Bildschirm eingeschaltet wird. Bei Einstellung auf andere Videoquellen ist OPS immer eingeschaltet.
- • {Immer aus} OPS ist immer ausgeschaltet.
- • {Immer ein} OPS ist immer eingeschaltet.

### **Erw. Einst. Rücksetzen**

Setzt alle Einstellungen im Erweiterte einstellungen-Menü auf die werkseitigen Standardwerte zurück.

- 1. Drücken Sie zum Aufrufen des Untermenüs [SET] (Einstellen) oder  $[+]$ .
- 2. Wählen Sie mit [+] / [-] die Option {Zurücksetzen}, drücken Sie dann zum Zurücksetzen der Einstellungen auf die werkseitigen Werte die Taste [SET] (Einstellen).
- 3. Drücken Sie [EXIT] (Verlassen) oder wählen {Abbrechen} und drücken die **[SET]** (Einstellen)-Taste, wenn Sie den Vorgang abbrechen und zum vorherigen Menü zurückkehren möchten.

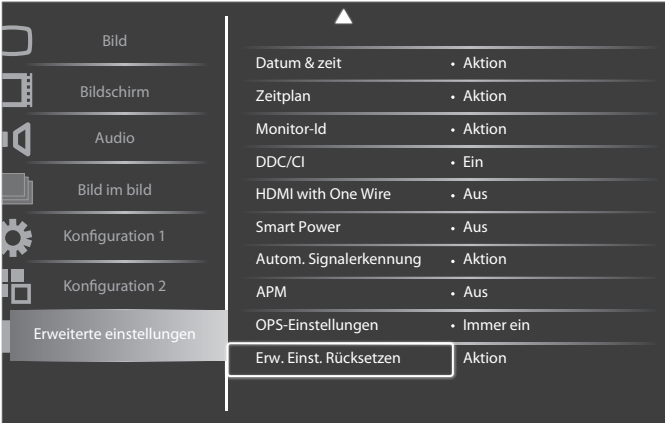

# <span id="page-32-0"></span>**5. Eingangsmodus**

## **VGA-Auflösung:**

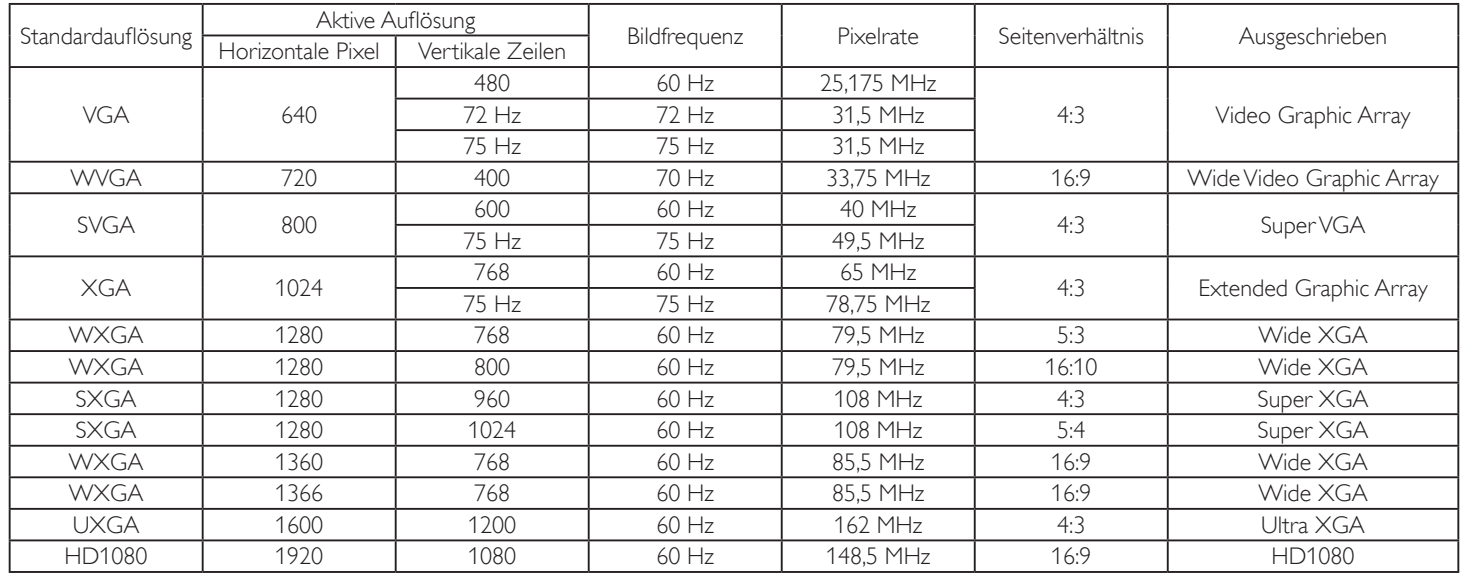

### **SDTV-Auflösung:**

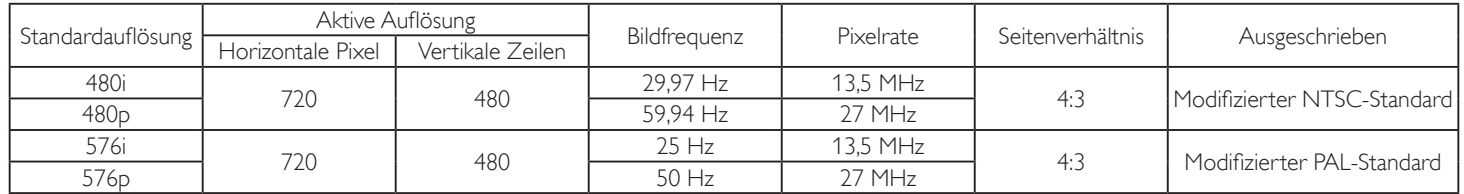

### **HDTV-Auflösung:**

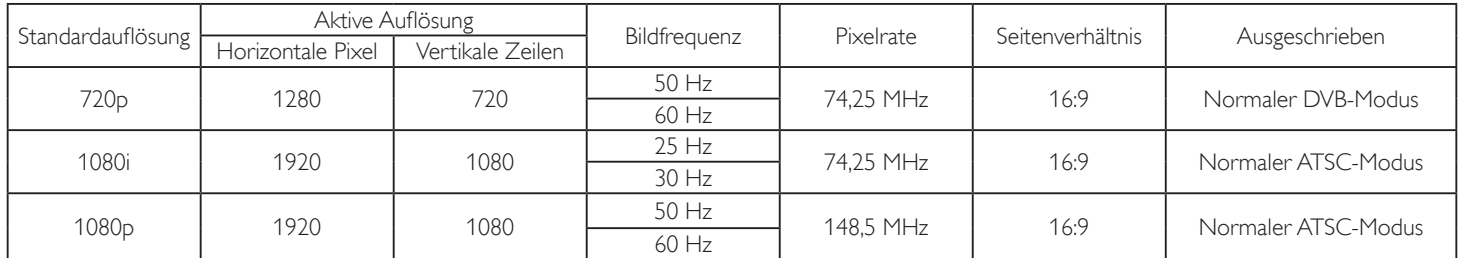

• Die PC-Textqualität ist im HD 1080-Modus optimal (1920 x 1080, 60 Hz).

Ihre PC-Anzeige kann je nach Hersteller (und Ihrer Windows-Version) abweichen.

• Informationen zum Anschließen von Computer und Monitor entnehmen Sie bitte der Bedienungsanleitung Ihres Computers.

• Falls ein vertikaler und horizontaler Frequenzauswahlmodus exitiert, wählen Sie 60 Hz (vertikal) und 31,5 kHz (horizontal). In einigen Fällen können am Bildschirm unnormale Signale (z. B. Streifen) auftreten, wenn der Computer ausgeschaltet (oder getrennt) wird. Drücken Sie in diesem Fall zum Aufrufen des Videomodus die Taste [INPUT] (Eingang). Stellen Sie zudem sicher, dass der Computer angeschlossen ist.

• Wenn horizontal synchrone Signale im RGB-Modus unregelmäßig wirken, prüfen Sie bitte den Energiesparmodus des Computer bzw. dieVerkabelung.

Die Tabelle der Anzeigeeinstellungen entspricht den IBM/VESA-Standards und basiert auf dem analogen Eingang.

Der DVI-Unterstützungsmodus entspricht dem PC-Unterstützungsmodus.

• Der beste Takt für die vertikale Frequenz beträgt bei jedem Modus 60 Hz.

# <span id="page-33-0"></span>**6. Richtlinie zu Pixelfehlern**

Wir sind stets darum bemüht, Produkte von höchster Qualität anzubieten, und verwenden einige der branchenweit for tschrittlichsten Herstellungsverfahren, während wir zudem strenge Qualitätskontrollen durchführen. Dennoch sind die bei PDP- /TFT-Bildschirmen für Plasma- & LCD-Anzeigegeräte eingesetzten Pixel- oder Subpixeldefekte manchmal unvermeidlich. Kein Hersteller kann eine Gewährleistung für vollkommen fehlerfreie Bildschirme abgeben; dennoch garantiert Philips, dass alle Plasma- & LCD-Anzeigegeräte mit einer inakzeptablen Anzahl an Defekten innerhalb der Garantiedauer gemäß Ihren örtlichen Garantiebedingungen repariert werden.

In diesem Hinweis werden die verschiedenen Arten von Pixelfehlern erläutert und akzeptable Defektstufen für den LCD-Bildschirm definiert. Damit das Gerät im Rahmen der Garantie repariert wird, muss die Anzahl an Pixelfehlern einen bestimmten Wert überschreiten (vgl. Referenztabelle). Falls der LCD-Bildschirm die Spezifikationen erfüllt, werden ein Austausch im Rahmen der Garantie sowie Rückgabeforderungen zurückgewiesen. Da einige Ar ten oder Kombinationen von Pixelfehlern zudem auffälliger sind als andere, legt Philips bei diesen noch höhere Qualitätsstandards fest.

# **6.1. Pixel und Subpixel**

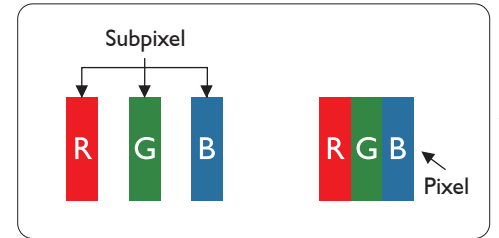

Ein Pixel oder Bildelement besteht aus drei Subpixeln in den Grundfarben Rot, Grün und Blau. Bilder werden durch eine Zusammensetzung vieler Pixel erzeugt.Wenn alle Subpixel eines Pixels erleuchtet sind, erscheinen die drei farbigen Subpixel als einzelnes weißes Pixel.Wenn alle drei Subpixel nicht erleuchtet sind, erscheinen die drei farbigen Subpixel als einzelnes schwarzes Pixel. Weitere Kombinationen beleuchteter und unbeleuchteter Pixel erscheinen als Einzelpixel anderer Farben.

# **6.2. Arten von Pixelfehlern + Punktdefinition**

Pixel- und Subpixeldefekte erscheinen auf dem Bildschirm in verschiedenen Arten. Es gibt drei Kategorien von Pixeldefekten und mehrere Arten von Subpixeldefekten innerhalb dieser Kategorien.

### Punktdefinition = Was ist ein defekter ..Punkt"? :

Ein oder mehrere defekte angrenzende Subpixel werden als "Punkt" bezeichnet. Die Anzahl an defekten Subpixeln spielt bei der Definition eines defekten Punktes keine Rolle. Das bedeutet, dass ein defekter Punkt aus einem,zwei oder drei defekten Subpixeln bestehen kann, die dauerhaft leuchten oder inaktiv sind.

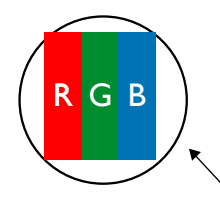

Ein Punkt = Ein Pixel; besteht aus drei Subpixeln (Rot, Grün und Blau).

# **6.3. Ständig leuchtendes Pixel**

Ständig leuchtende Pixel erscheinen als Pixel oder Subpixel, die immer erleuchtet "eingeschaltet" sind. Diese Beispiele von Bright-Dot-Fehlern kommen vor:

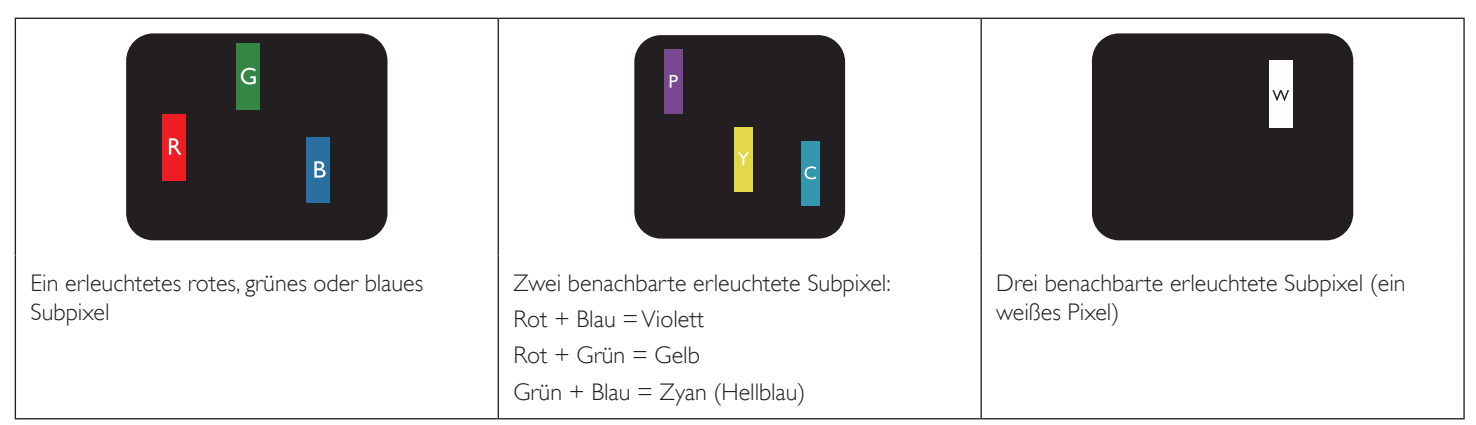

# <span id="page-34-0"></span>**6.4. Dunkle Punktdefekte**

Ständig schwarze Pixel erscheinen als Pixel oder Subpixel, die immer dunkel "ausgeschaltet" sind. Diese Beispiele von Black-Dot-Fehlern kommen vor:

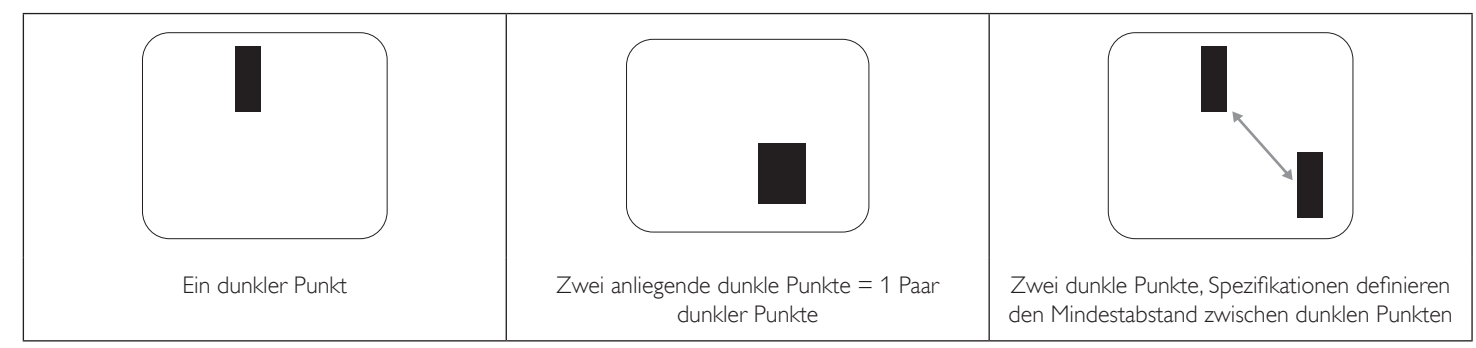

### **6.5. Abstände zwischen den Pixeldefekten**

Da Pixel- und Subpixeldefekte derselben Art, die sich in geringem Abstand zueinander befinden, leichter bemerkt werden können, spezifiziert Philips auch den zulässigen Abstand zwischen Pixeldefekten. In der nachstehendenTabelle finden Sie Spezifikationen über:

- $\mathsf E$ rlaubte Anzahl an anliegenden dunklen Punkten = (anliegende Dunkle Punkte = 1 Paar dunkler Punkte)
- Mindestabstand zwischen dunklen Punkten
- Gesamtanzahl an defekten Punkten

# **6.6. Toleranzen bei Pixeldefekten**

Damit Sie während der Gewährleistungsdauer Anspruch auf Reparatur infolge von Pixeldefekten haben, muss ein PDP-/TFT-Bildschirm in einem Plasma- / LCD-Bildschirm von Philips Pixel oder Subpixel aufweisen, die die in der nachstehenden Tabelle aufgeführten Toleranzen überschreiten.

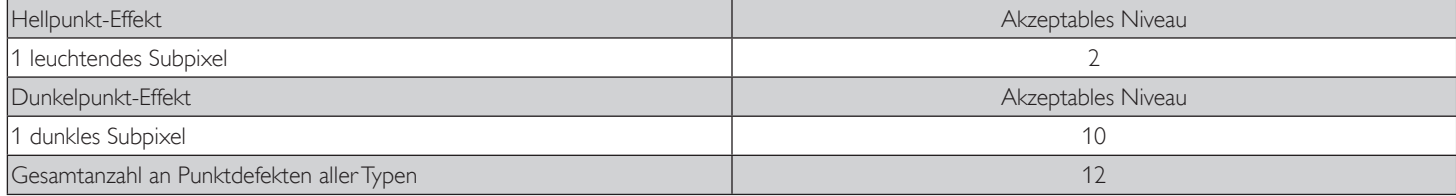

Hinweis: \* 1 oder 2 anliegende Subpixel defekt = 1 Punkt defekt

# **6.7. Mura**

Bei einigen Flüssigkristallbildschirmen (LCD) können gelegentlich dunkle Punkte oder Flecken auftreten. Dies ist in der Branche als Mura bekannt (japanischer Begriff für "Ungleichmäßigkeit"). Es dient der Beschreibung eines ungleichmäßigen Musters oder Bereichs, bei dem unter bestimmten Bedingungen ungleichmäßige Bildschirmdarstellungen auftreten können. Mura wird durch denVerschleiß der Flüssigkristall-Ausrichtungsschicht verursacht und ist normalerweise die Folge eines langen Betriebs bei hohen Umgebungstemperaturen. Dies ist ein branchenweites Phänomen, Mura ist nicht reparabel. Zudem wird es nicht durch unsere Garantie abgedeckt.

Der Mura-Effekt existiert bereits seit der Einführung der LCD-Technologie; er wird durch die Bildschirmgröße, lange Betriebszeiten (24/7-Betrieb) und den Einsatz bei schlechten Lichtbedingungen begünstigt.All diese Faktoren können die Wahrscheinlichkeit des Mura-Effekts erhöhen.

### **Daran erkennen Sie den Mura-Effekt**

Der Mura-Effekt kann zahlreiche Symptome und verschiedenartige Ursachen aufweisen. Einige werden nachstehend aufgelistet:

- Verunreinigungen oder Fremdpartikel in der Kristallmatrix
- Ungleichmäßige Verteilung der LCD-Matrix während der Herstellung
- Ungleichmäßige Luminanzverteilung der Hintergrundbeleuchtung
- Ausübung von Druck auf das Panel
- Fehler innerhalb der LCD-Zellen
- Wärmebelastung langer Betrieb bei hohen Temperaturen

### **So vermeiden Sie den Mura-Effekt**

Obwohl wir eine vollständige Verhinderung des Mura-Effekts nicht garantieren können, kann die Auftretenswahrscheinlichkeit von Mura durch diese Methoden minimiert werden:

- • Verringerung der Helligkeit der Hintergrundbeleuchtung
- Verwendung eines Bildschirmschoners
- Reduzierung der Umgebungstemperatur rund um das Gerät

# <span id="page-35-0"></span>**7. Reinigung und Problemlösung**

# **7.1. Reinigung**

### **Vorsicht bei Verwendung des Anzeigegerätes**

- Halten Sie Hände, Gesicht und Gegenstände von den Belüftungsöffnungen des Anzeigegerätes fern. Die Oberseite des Anzeigegerätes wird durch die hohe Temperatur der Abluft, die durch die Belüftungsöffnungen austritt, üblicherweise sehr heiß. Wenn Sie Körperteile zu nah an diese Stellen bringen, könnenVerbrennungen undVerletzungen auftreten. Die Platzierung von Gegenständen in der Nähe der Oberseite des Anzeigegerätes kann Hitze-bedingte Schäden an den Gegenständen sowie Beschädigungen des Anzeigegerätes selbst zur Folge haben.
- Achten Sie darauf, vor dem Transport des Anzeigegerätes alle Kabel zu trennen. Wenn Sie das Gerät mit angeschlossenen Kabel transportieren, können die Kabel beschädigt werden; dadurch bestehen Brand- und Stromschlaggefahr.
- Ziehen Sie das Netzkabel zur Sicherheit aus der Steckdose, bevor Sie jegliche Reinigungs- oder Wartungsarbeiten durchführen.

### **Anweisungen zur Reinigung der Frontblende**

- Die Vorderseite des Anzeigegerätes wurde speziell behandelt. Wischen Sie die Oberfläche vorsichtig mit einem Reinigungstuch oder einem weichen, fusselfreienTuch ab.
- Falls die Oberfläche verschmutzt ist, tauchen Sie ein weiches, fusselfreies Tuch in eine milde Reinigungslösung. Wringen Sie das Tuch gründlich aus. Entfernen Sie den Schmutz durch Abwischen der Oberfläche des Anzeigegerätes. Wischen Sie dann mit einem trockenen Tuch nach.
- Achten Sie darauf, die Oberfläche des Bildschirms nicht mit Ihren Fingern oder harten Gegenständen zu zerkratzen oder anzustoßen.
- Verwenden Sie keine aggressiven Substanzen, wie Insektensprays, Lösungsmittel und Verdünner.

### **Anweisungen zur Reinigung des Gehäuses**

- Falls das Gehäuse verschmutzt ist, wischen Sie es mit einem weichen, trockenen Tuch ab.
- Sollte das Gehäuse stark verschmutzt sein, tauchen Sie ein fusselfreies Tuch in eine milde Reinigungslösung. Wringen Sie das Tuch möglichst gründlich aus.Wischen Sie über das Gehäuse.Trocknen Sie die Oberfläche mit einem trockenenTuch ab.
- Achten Sie darauf, dass weder Wasser noch Reinigungsmittel mit der Oberfläche des Anzeigegerätes in Kontakt kommen. Falls Wasser oder Feuchtigkeit in das Innere des Gerätes gelangt, können Betriebsstörungen und Stromschläge auftreten.
- Achten Sie darauf, das Gehäuse nicht mit Ihren Fingern oder harten Gegenständen zu zerkratzen oder anzustoßen.
- Verwenden Sie am Gehäuse keine aggressiven Substanzen, wie Insektensprays, Lösungsmittel und Verdünner.
- Platzieren Sie Gegenstände aus Gummi oder PVC nicht über einen längeren Zeitraum in der Nähe des Gehäuses.

# <span id="page-36-0"></span>**7.2. Problemlösung**

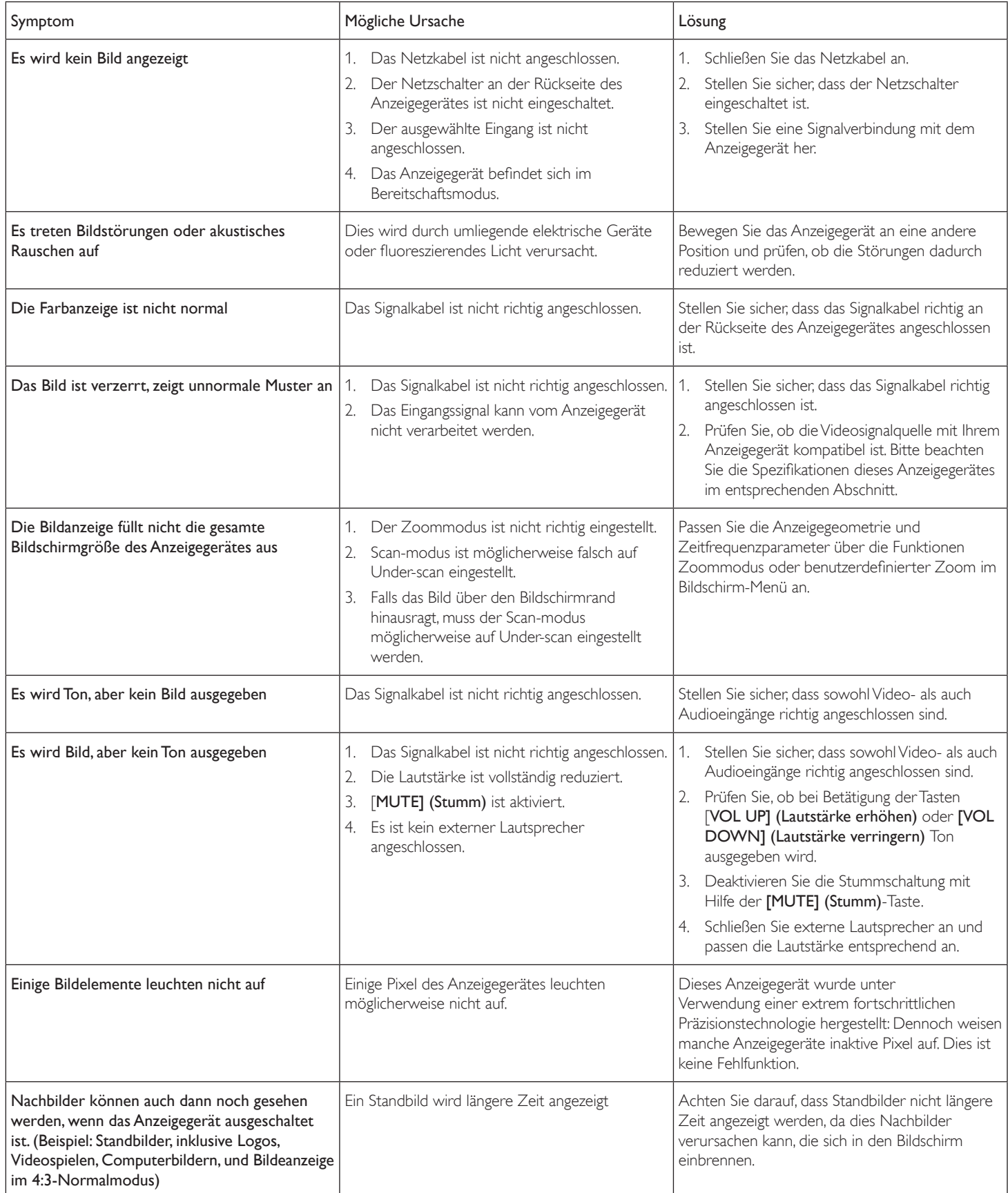

# <span id="page-37-0"></span>**8. Technische Daten**

# **Anzeige:**

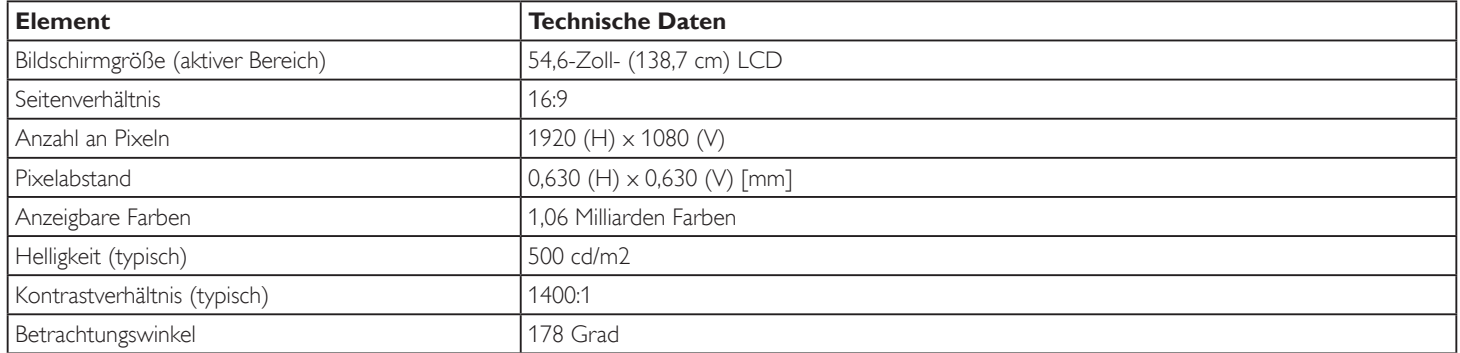

# **Ein-/Ausgänge:**

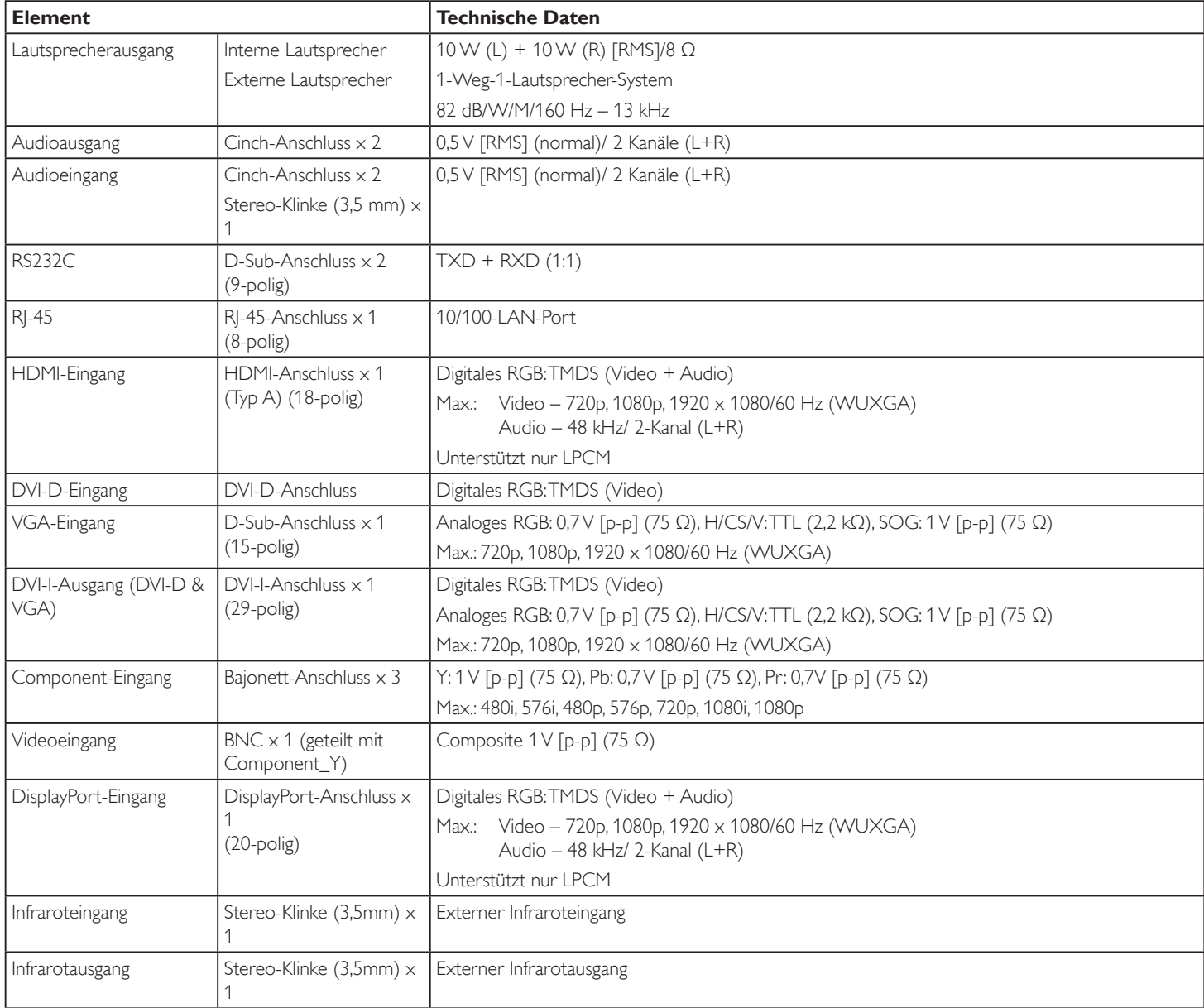

# **Allgemein:**

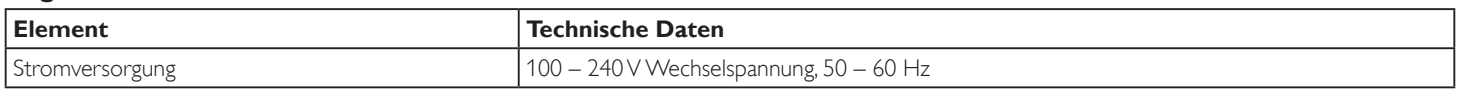

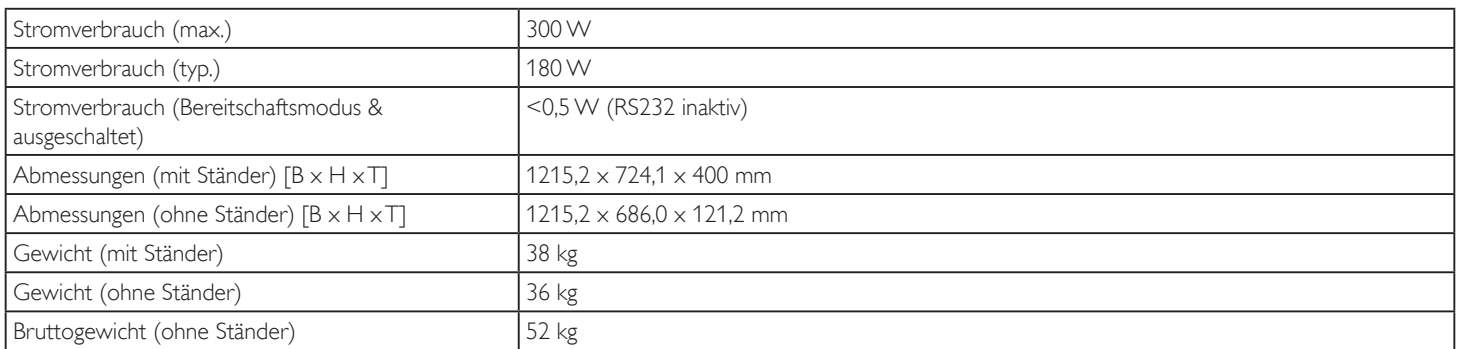

# **Umgebungsbedingungen:**

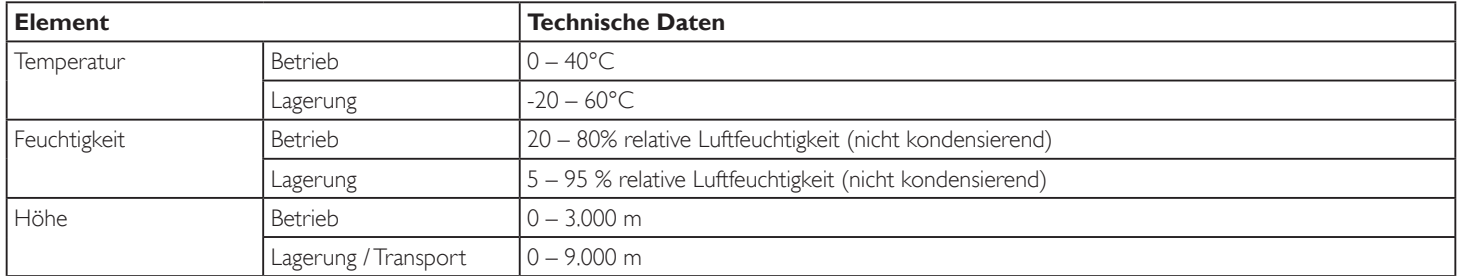

# **Interner Lautsprecher:**

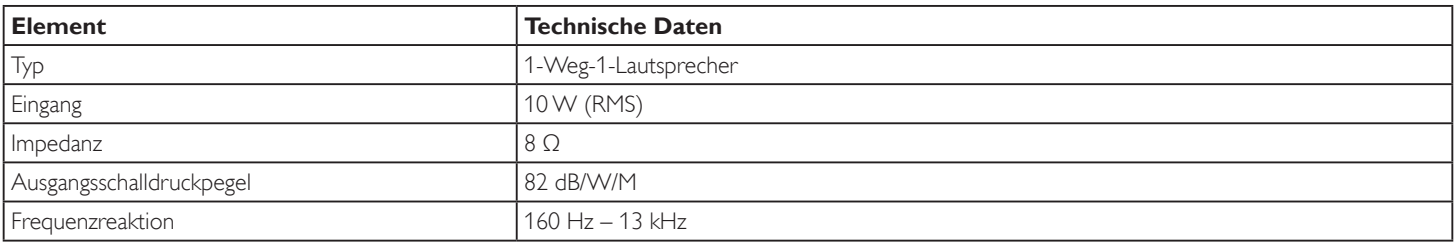

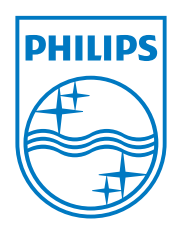

© 2013 Koninklijke Philips Electronics N.V. Alle Rechte vorbehalten.

Philips und der Philips-Schild sind eingetragene Marken der Koninklijke Philips Electronics N. V. und werden unter Lizenz der Koninklijke Philips Electronics N.V. verwendet.

Technischen Daten können sich ohne Vorankündigung ändern.